# Register your product and get support at www.philips.com/welcome

NP2500

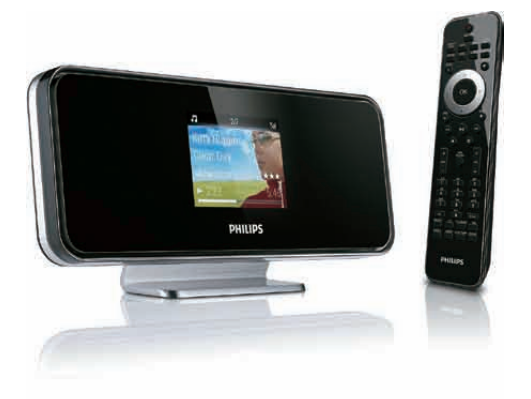

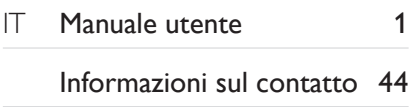

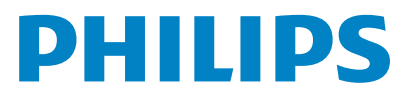

Philips Consumer Lifestyle

HK-0947-NP2500-FR 2008

×

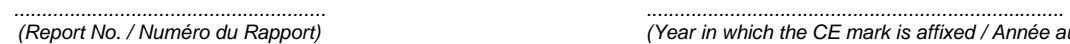

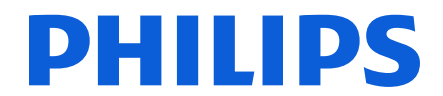

*(Report No. / Numéro du Rapport) (Year in which the CE mark is affixed / Année au cours de laquelle le marquage CE a été apposé)* 

# **EC DECLARATION OF CONFORMITY**

(DECLARATION DE CONFORMITE CE)

## We / Nous, PHILIPS CONSUMER LIFESTYLE B.V.

(Name / Nom de l'entreprise)

# TUSSENDIEPEN 4, 9206 AD DRACHTEN, THE NETHERLANDS

(address / adresse)

Declare under our responsibility that the electrical product(s): (Déclarons sous notre propre responsabilité que le(s) produit(s) électrique(s):)

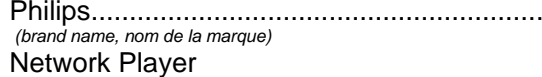

..........................NP2500/12 .................... *(Type version or model, référence ou modèle)* 

 $\overline{a}$ 

 $\overline{a}$ 

*.............................................................................................. (product description, description du produit)* 

 $\overline{a}$ 

To which this declaration relates is in conformity with the following harmonized standards: (Auquel cette déclaration se rapporte, est conforme aux normes harmonisées suivantes)

*(title, number and date of issue of the standard / titre, numéro et date de parution de la norme)* 

EN50385 : 2002 EN61000-3-2 : 2006 EN61000-3-3 : 2006 EN301489-1 V1.8.1. EN301489-17 V1.3.2.

EN55020 : 2007 EN55013 : 2001 + A1:2003 + A2:2006 EN55022 : 2006 + A1:2007 EN66024 : 1998 + A1:2001 + A2:2003 EN300328 V1.7.1 : 2006 EN60950 : 2001 + A11: 2004

#### Following the provisions of :

(Conformément aux exigences essentielles et autres dispositions pertinentes de:)

1999/5/EC (R&TTE Directive) 2004/108/EC (EMC Directive) 2005/32/EC (EuP) – EC/278/2009

And are produced under a quality scheme at least in conformity with ISO 9001 or CENELEC Permanent Documents

(Et sont fabriqués conformément à une qualité au moins conforme à la norme ISO 9001 ou aux Documents Permanents CENELEC)

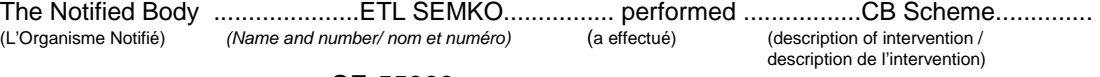

#### SE-55866

And issued the certificate, ................................................................. *(et a délivré le certificat) (certificate number / numéro du certificat)*

Remarks: (Remarques:)

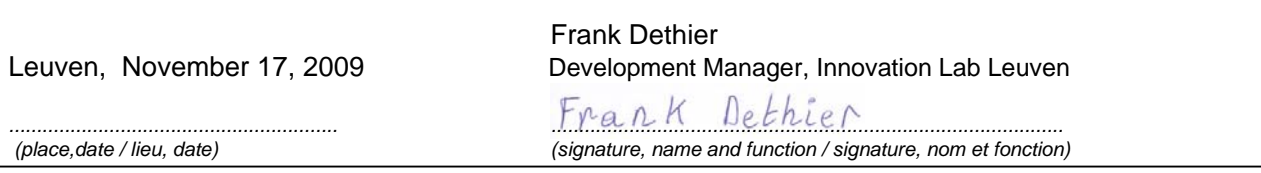

# Sommario

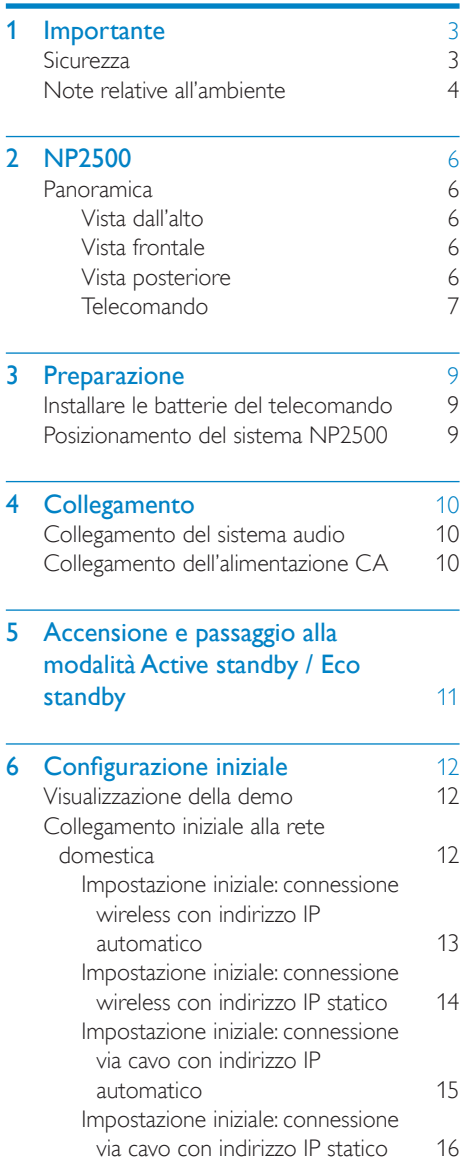

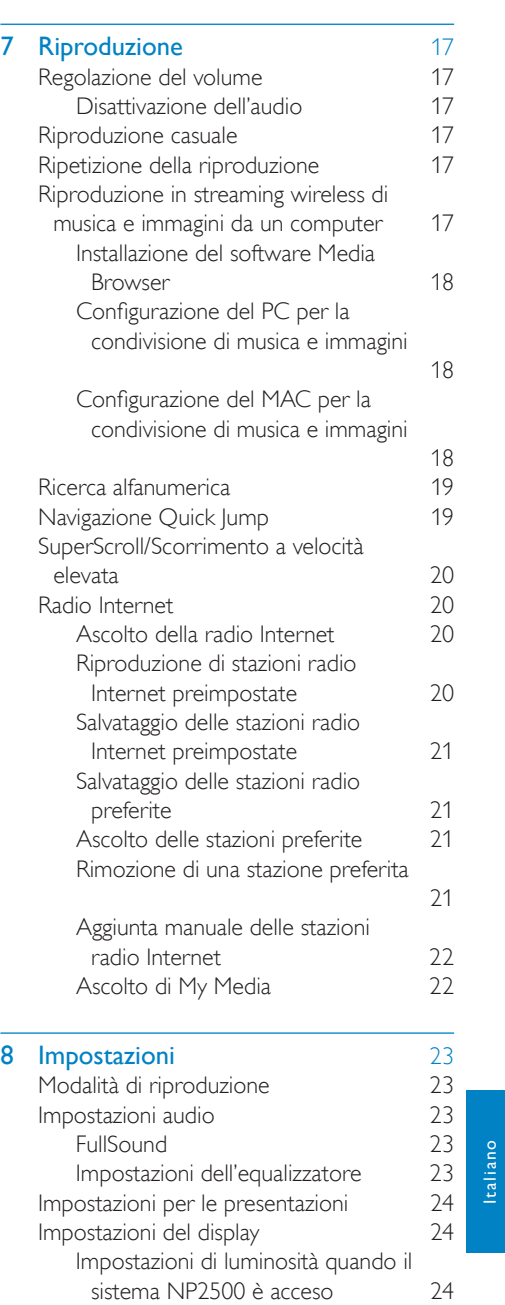

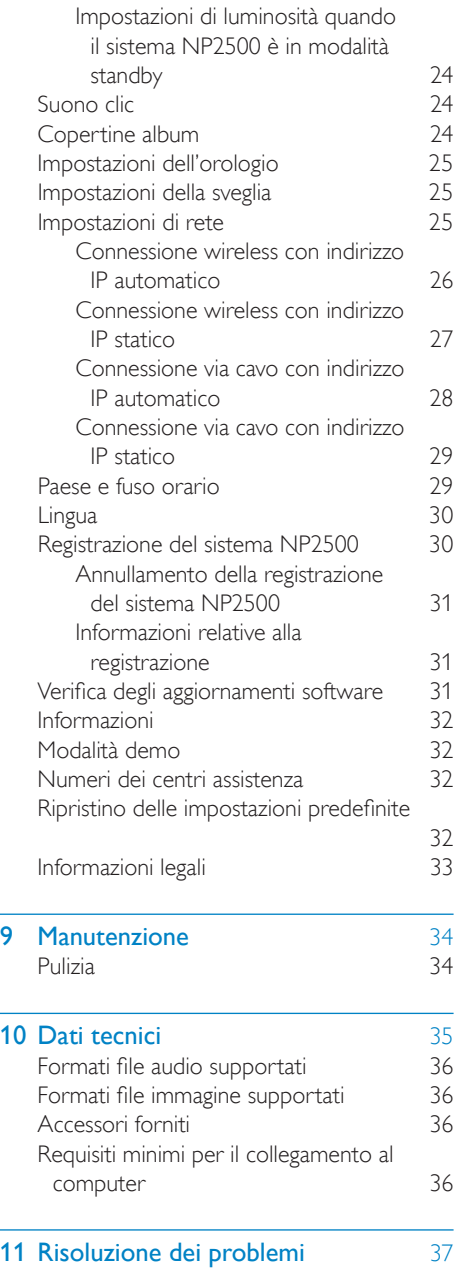

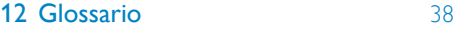

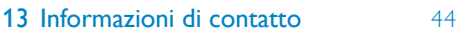

# <span id="page-4-0"></span>**Importante**

# **Sicurezza**

#### Informazioni per l'Europa Simboli relativi alla sicurezza

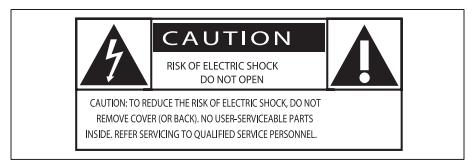

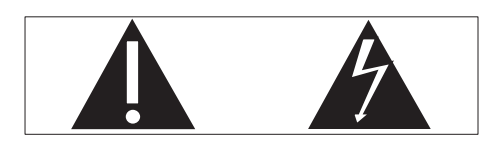

Il "punto esclamativo" richiama l'attenzione sulle funzioni per le quali è necessario leggere attentamente la documentazione allegata per evitare problemi relativi a funzionamento e manutenzione.

Il simbolo del "fulmine" indica componenti non isolati all'interno del prodotto che possono causare uno shock elettrico. Per ridurre il rischio di incendi o scosse elettriche, non esporre il prodotto a pioggia o umidità e non posizionare alcun oggetto contenente liquidi (ad esempio un vaso) sull'apparecchio.

- (1) Leggere le istruzioni.
- (2) Conservare le istruzioni.
- $(3)$  Fare attenzione a tutte le avvertenze.
- $\overline{4}$  Seguire tutte le istruzioni.
- $(5)$  Non utilizzare l'apparecchio vicino all'acqua.
- $(6)$  Pulire solo con un panno asciutto.
- $(7)$  Non ostruire le aperture per la ventilazione. Eseguire l'installazione in

base a quanto previsto dalle istruzioni del produttore.

- $\left(8\right)$  Non rimuovere il rivestimento del prodotto.
- $(9)$  Utilizzare il prodotto solo in interni. Non esporre il prodotto a sgocciolii/ spruzzi d'acqua, pioggia o forte umidità.
- (10) Tenere lontano il prodotto dalla luce diretta del sole, fiamme vive o calore.
- (11) Non installare vicino ad alcuna fonte di calore, come radiatori, termoregolatori, fornelli o altri apparecchi elettrici (inclusi gli amplificatori).
- (12) Non posizionare alcuna apparecchiatura elettrica sul prodotto.
- (13) Non posizionare potenziali oggetti pericolosi sul prodotto (ad esempio oggetti che contengono liquidi, candele accese, ecc...).
- $(14)$  Il prodotto potrebbe contenere batterie. Per le istruzioni relative alla sicurezza e allo smaltimento delle batterie, fare riferimento al manuale dell'utente.
- $(15)$  Il prodotto potrebbe contenere piombo e mercurio. Lo smaltimento di questi materiali potrebbe essere soggetto a normative per il rispetto ambientale. Fare riferimento alle istruzioni di smaltimento presenti su questo manuale.

#### Sicurezza per l'udito

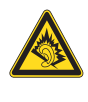

#### Ascoltare a volume moderato.

L'utilizzo delle cuffie a volume elevato può danneggiare l'udito. Questo prodotto è in grado di riprodurre suoni a un livello di decibel che può provocare la perdita dell'udito in persone normali, anche in caso di esposizioni inferiori a 1 minuto. I livelli di decibel maggiori

<span id="page-5-0"></span>sono previsti per persone che hanno già subito danni all'udito.

La percezione dei suoni può essere ingannevole. Con il passare del tempo, l'orecchio si abitua a volumi di ascolto sempre più elevati. Per questa ragione, in caso di ascolto prolungato, i suoni avvertiti come "normali" potrebbero essere alti e dannosi per l'udito. Al fine di evitare questo problema, impostare il volume a un livello di sicurezza prima che l'orecchio si abitui, e non alzarlo. Per impostare un livello sicuro del volume: Impostare il volume a un livello basso.

Aumentarlo lentamente fino a quando il suono non risulta piacevole, chiaro e non distorto.

Non ascoltare per periodi di tempo prolungati:

L'esposizione prolungata ai suoni, anche se a livelli normalmente "sicuri", può causare la perdita dell'udito.

Utilizzare l'apparecchio senza eccedere e interrompere l'ascolto di tanto in tanto. Quando si utilizzano le cuffie, attenersi alle

indicazioni seguenti.

La riproduzione deve avvenire a un volume ragionevole e per periodi di tempo non eccessivamente lunghi.

Non regolare il volume dopo che l'orecchio si è abituato.

Non alzare il volume a un livello tale da non sentire i suoni circostanti.

Nelle situazioni pericolose è necessario prestare attenzione o interrompere temporaneamente l'ascolto.

Non utilizzare le cuffie quando si è alla guida di veicoli motorizzati, biciclette, skateboard, ecc., al fine di evitare pericoli per il traffico. In numerose località l'utilizzo delle cuffie non è consentito.

# Note relative all'ambiente

#### Simbolo dell'apparecchiatura Classe II

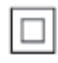

i<br>Li Il simbolo indica che il prodotto dispone di un doppio sistema di isolamento.

#### Modifiche

Le modifiche non autorizzate dal produttore rendono nullo il diritto dell'utente ad utilizzare il prodotto.

#### Informazioni relative allo smaltimento del sistema NP2500

Questo prodotto è stato progettato e realizzato con materiali e componenti di alta qualità, che possono essere riciclati e riutilizzati.

Se su un prodotto si trova il simbolo di un bidone con ruote, ricoperto da una X, vuol dire che il prodotto soddisfa i requisiti della Direttiva comunitaria 2002/96/CE.

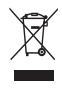

Non smaltire questo prodotto con i rifiuti domestici. Informarsi sui regolamenti locali per la raccolta differenziata dei prodotti elettrici ed elettronici. Il corretto smaltimento dei prodotti usati contribuisce a prevenire potenziali effetti negativi sull'ambiente e sulla salute.

#### Informazioni relative all'uso delle batterie

## **Attenzione**

- 
- 
- Rischio di perdite<br>• Utilizzare solo il tipo di batterie indicato.<br>• Non utilizzare insieme batterie nuove e usate.<br>• Non mischiare tipi diversi di batterie.<br>• Rispettare la giusta polarità.<br>• Rimuovere le batterie dai p
- 
- 
- vengono utilizzati per un lungo periodo di tempo.
- Conservare le batterie in un luogo asciutto. Rischio di lesioni Rimuovere le batterie che perdono
- 
- indossando dei guanti.
- Tenere le batterie lontano dalla portata di bambini e animali.<br>• Rischio di esplosione
- 
- 
- Evitare il corto circuito delle batterie.<br>• Non esporre le batterie a temperature troppo
- elevate.<br>• Non gettare le batterie nel fuoco.
- Non danneggiare o disassemblare le batterie.<br>• Non ricaricare le batterie non ricaricabili.
- 

#### Smaltimento delle batterie

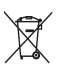

 Il prodotto contiene batterie che rientrano nell'ambito della Direttiva Europea 2006/66/ CE e non possono essere smaltite con i rifiuti domestici.

Informarsi sui regolamenti locali per la raccolta differenziata delle batterie. Il corretto smaltimento delle batterie contribuisce a prevenire potenziali effetti negativi sull'ambiente e sulla salute.

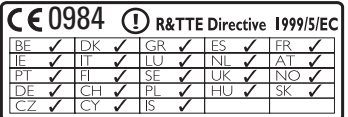

# <span id="page-7-0"></span>2 NP2500

Congratulazioni per l'acquisto e benvenuti in Philips!

Per usufruire di tutti i servizi di assistenza offerti da Philips, registrare il prodotto sul sito Web www.philips.com/welcome.

# Panoramica

## Vista dall'alto

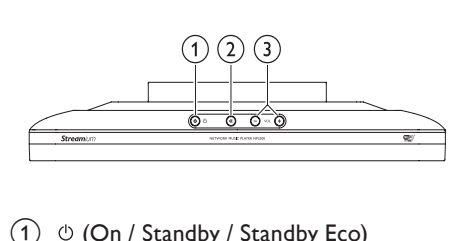

- $\overline{a}$   $\circ$  (On / Standby / Standby Eco)
- $\overline{2}$   $\overline{\ast}$  (consente di disattivare l'audio)
- c (consentono di regolare il volume)

## Vista frontale

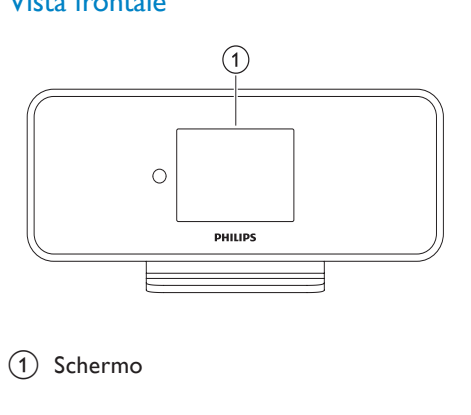

(1) Schermo

## Vista posteriore

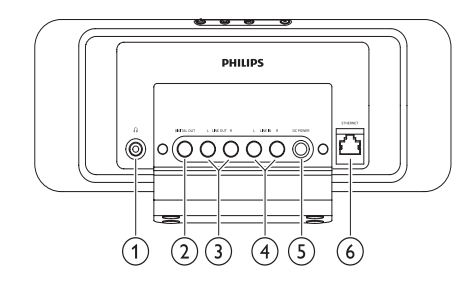

- $(1)$  jack per cuffie  $\cap$
- (2) jack (nero) DIGITAL OUT
- 3) jack (rosso/bianco) LINE OUT
- (4) jack (rosso/bianco) AUX IN L / R
- (5) jack POWER SUPPLY
- f jack ETHERNET

## <span id="page-8-0"></span>Telecomando

Il sistema NP2500 può essere controllato con il telecomando.

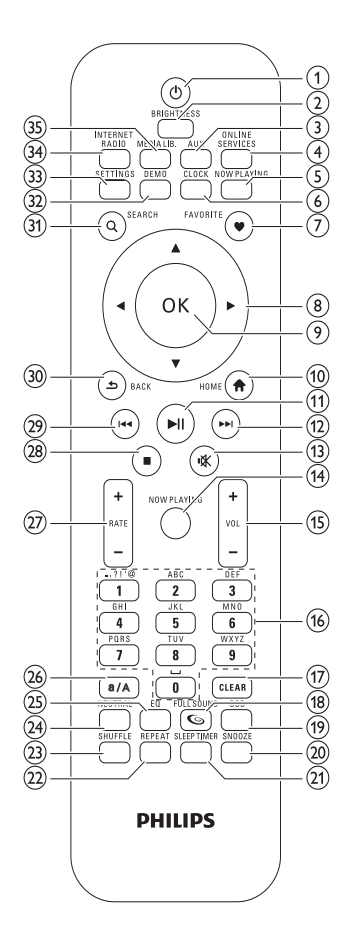

- $(1)$   $\circ$  (On / Standby)
- (2) BRIGHTNESS (consente di regolare l'illuminazione del display)
- (3) AUX (consente di selezionare una sorgente esterna)
- (4) ONLINE SERVICES (consente di accedere al menu dei servizi online opzionali)
- (5) NOW PLAYING (consente di passare alla schermata di riproduzione corrente)
- $(6)$  CLOCK (consente di attivare la visualizzazione dell'ora)
- $(7)$  FAVORITE (consente di contrassegnare come preferita la stazione selezionata)
- $(8)$   $\triangle \blacktriangledown \triangle \blacktriangledown$  (navigazione)
- $(9)$  OK (conferma)
- $(10)$  HOME (consente di accedere al menu principale)
- $(h)$   $\blacktriangleright$  II (consente di riprodurre/mettere in pausa il file corrente/elenco corrente SuperPlay™)
- $(12)$   $\blacktriangleright\blacktriangleright$  (consente di passare al file successivo)
- $\sqrt{13}$   $\&$  (consente di attivare/disattivare l'audio)
- (14) NOW PLAYING (consente di passare alla schermata di riproduzione corrente)
- $(15)$  +VOL (consente di aumentare/ diminuire il volume)
- (16) Tasti alfanumerici
- (17) CLEAR (premere questo tasto per cancellare l'ultimo carattere immesso/ tenerlo premuto per cancellare tutta la riga immessa)
- (18) FULLSOUND (consente di attivare/ disattivare l'opzione FullSound™)
- (19) DBB (consente di attivare/disattivare l'opzione Dynamic Bass Boost)
- (20) SNOOZE (consente di interrompere l'allarme per 15 minuti)
- u SLEEP TIMER (consente di visualizzare le varie opzioni del timer di spegnimento)
- (22) REPEAT (consente di visualizzare le varie opzioni di ripetizione della riproduzione)
- $(23)$  SHUFFLE (consente di attivare/ disattivare la riproduzione in ordine casuale)
- (24) NEUTRAL (consente di disattivare/ attivare tutti i processi audio)
- $(25)$  EO (consente di visualizzare le varie opzioni preimpostate dell'equalizzatore)
- $(26)$  a/A (blocco maiuscole/minuscole per i caratteri alfanumerici)
- $(27)$  + RATE (consente di aumentare/ diminuire la classificazione\* della musica in riproduzione)
- $(28)$  **II** (arresto)
- (29)  $\blacktriangleright$  (consente di passare al file precedente/cancellare l'ultima immissione)
- $(30)$  BACK  $\bigcirc$  (consente di tornare alla schermata precedente)
- SEARCH (consente di cercare i file)
- (32) DEMO (consente di attivare la riproduzione demo)
- (33) SETTINGS (consente di accedere al menu Impostazioni)
- (34) INTERNET RADIO (consente di accedere al menu Radio Internet)
- ' MEDIA LIB. (consente di accedere al menu Archivio multimediale)

## Nota

• \*La classificazione della musica in riproduzione è disponibile per servizi musicali che supportano tale funzionalità.

# <span id="page-10-0"></span>3 Preparazione

# Installare le batterie del telecomando

#### **Attenzione**

- Rischio di esplosione! Tenere lontane le batterie da fonti di calore, dai raggi solari e dal fuoco. Non gettare mai le batterie nel fuoco.
- Rischio di riduzione di durata della batteria Non utilizzare mai combinazioni di diverse marche o tipi di batterie.
- Rischio di danni al prodotto! Quando non si utilizza il telecomando per lunghi periodi, rimuovere le batterie.

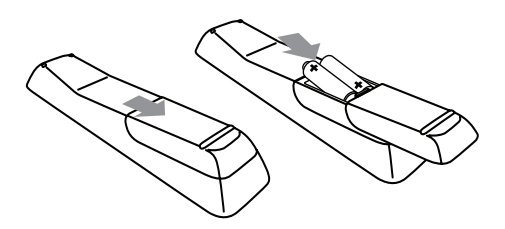

## Posizionamento del sistema NP2500

#### **Attenzione**

• Rischio di danni al prodotto! Posizionare il sistema NP2500su una superficie uniforme, piana e abbastanza solida da sorreggerlo.

# <span id="page-11-0"></span>4 Collegamento

# Collegamento del sistema audio

È possibile riprodurre file musicali da un apparecchio esterno collegato ai jack LINE OUT rosso e bianco del sistema NP2500.

- 1 Consultare il manuale dell'utente dell'apparecchio esterno per collegare il cavo rosso e bianco in dotazione ai jack di ingresso ausiliari di quest'ultimo.
- 2 Collegare l'altra estremità del cavo rosso e bianco ai jack LINE OUT L / R del sistema NP2500.

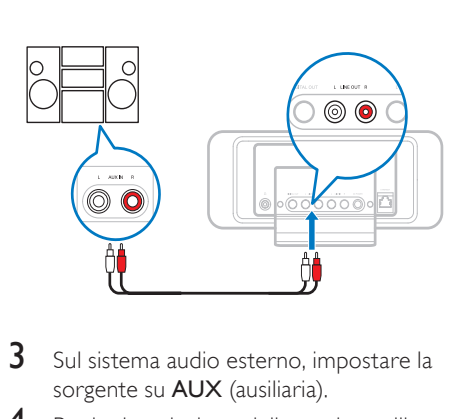

- **3** Sul sistema audio esterno, impostare la sorgente su **AUX** (ausiliaria).
- 4 Per la riproduzione della musica, utilizzare i comandi del dispositivo esterno.

# **Collegamento** dell'alimentazione CA

## **Attenzione**

- Rischio di danni al prodotto! Assicurarsi che la tensione dell'alimentazione corrisponda a quella indicata sul retro o sulla parte inferiore del prodotto.
- 1 Collegare il sistema NP2500 all'alimentazione.

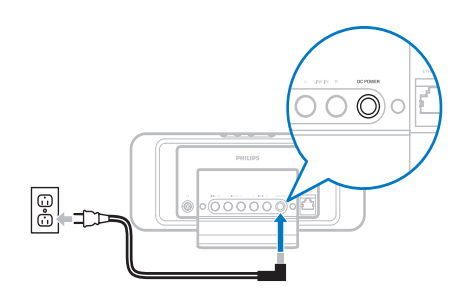

2 Continuare con i passaggi del capitolo Configurazione iniziale.

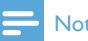

- Nota
- L'etichetta informativa è situata sul retro o sotto il prodotto.

<span id="page-12-0"></span>5 Accensione e passaggio alla modalità Active standby / Eco standby

È possibile scegliere una delle seguenti opzioni di stato:

- On (l'intero display e il telecomando sono attivi; il LED del pulsante è spento)
- Active standby (il display dell'orologio e il telecomando sono attivi; il LED del pulsante è rosso)
- Eco standby (il display e il telecomando non sono attivi; il LED del pulsante è spento)

In modalità On o Active standby, ,

- 1 premere  $\Phi$  sul telecomando per fare in modo che il sistema NP2500 passi dalla modalità Active standby alla modalità On e viceversa.
- 2 tenere premuto  $\Phi$  sul sistema NP2500 per passare alla modalità Eco standby. . In modalità Eco standby,

1 premere  $\Phi$  sul sistema NP2500 o sul telecomando per impostare il sistema

.

## Nota

NP2500 su On

• In modalità di arresto (inattività), se per 20 minuti non viene premuto alcun pulsante, il sistema NP2500 passa alla modalità Active standby.

# <span id="page-13-0"></span>6 Configurazione iniziale

Come spostarsi all'interno dei menu e selezionare con il telecomando:

- Premere  $\triangle$  o  $\nabla$  per selezionare un'opzione di menu.
- Premere OK per confermare una selezione.
- Premere BACK D per tornare alla schermata precedente.
- Premere HOME per tornare al menu principale.

Quando si collega il sistema NP2500 all'alimentazione per la prima volta, il sistema NP2500 mostra l'avviso per la scelta della lingua.

- 1 Selezionare la lingua desiderata e confermare.
	- » Il display NP2500 mostra l'avviso per la riproduzione demo opzionale.

È possibile scegliere tra due opzioni:

- Visualizzare la demo.
- Completare l'impostazione iniziale.
- Suggerimento
- Dopo l'impostazione iniziale, è possibile modificare la lingua dal menu Impostazioni.

# Visualizzazione della demo

- 1 Selezionare "[Sì, mostra la demo]" per visualizzare la demo.
	- » La demo viene riprodotta in modalità continua fino a che non si esce dalla riproduzione demo.
- 2 Per uscire dalla riproduzione demo. premere  $\phi$ .

## Nota

- Il sistema NP2500 rimane nello stato di impostazione iniziale fino a che non si seleziona **[No]** per rifiutare la riproduzione demo.
- La riproduzione demo può essere avviata nuovamente tramite il pulsante DEMO sul telecomando o dal menu Impostazioni del sistema NP2500.

# Collegamento iniziale alla rete domestica

Dopo aver selezionato **[No]** per rifiutare la visualizzazione della demo, il sistema NP2500 chiede di scegliere il proprio paese/fuso orario. Sul sistema NP2500 viene inoltre visualizzato l'avviso di registrazione dell'unità NP2500 su www.philips.com/welcome e di installazione del software per il PC.

Come spostarsi all'interno dei menu e selezionare con il telecomando:

- Premere  $\triangle$  o  $\nabla$  per selezionare un'opzione di menu.
- Premere OK per confermare una selezione.
- Premere **BACK to** per tornare alla schermata precedente.
- Premere HOME per tornare al menu principale.
- 1 Selezionare il paese/fuso orario e confermare.
	- » Il sistema NP2500 mostra l'avviso per la connessione di rete.
- 2 Selezionare [Si] per creare una connessione alla rete.
	- » Sul sistema NP2500 viene visualizzato l'avviso per l'impostazione della rete (se non è ancora impostata).
	- » Selezionare [No] per uscire dall'impostazione e accedere al menu principale.
- <span id="page-14-0"></span>**3** Continuare con una delle seguenti opzioni:
- Impostazione iniziale: connessione alla rete wireless con indirizzo IP automatico L'impostazione richiede i seguenti strumenti:
	- Un punto di accesso o router wireless con connessione a Internet a banda larga
	- Immissione manuale della chiave di codifica (solo per le connessioni di rete codificate)
- Impostazione iniziale: connessione alla rete wireless con indirizzo IP statico L'impostazione richiede i seguenti strumenti:
	- Un punto di accesso o router wireless con connessione a Internet a banda larga
	- Immissione manuale dell'indirizzo IP.
	- Immissione manuale della chiave di codifica (solo per le connessioni di rete codificate)
- Impostazione iniziale: connessione alla rete tramite cavo (Ethernet) con indirizzo IP automatico

L'impostazione richiede i seguenti strumenti:

- Un punto di accesso o router wireless con connessione ad Internet a banda larga e una porta Ethernet libera
- Un cavo Ethernet (venduto separatamente)
- Impostazione iniziale: connessione alla rete tramite cavo (Ethernet) con indirizzo IP statico

L'impostazione richiede i seguenti strumenti:

- Un punto di accesso o router wireless con connessione ad Internet a banda larga e una porta Ethernet libera
- Immissione manuale dell'indirizzo IP.
- Un cavo Ethernet (venduto separatamente)

## Impostazione iniziale: connessione wireless con indirizzo IP automatico

Come spostarsi all'interno dei menu e selezionare con il telecomando:

- Premere  $\triangle$  o  $\nabla$  per selezionare un'opzione di menu.
- Premere OK per confermare una selezione.
- Premere **BACK to** per tornare alla schermata precedente.
- Premere HOME per tornare al menu principale.

I tasti alfanumerici del telecomando sono multifunzione:

- Per selezionare un numero o un carattere alfanumerico, premere un tasto una o più volte fino alla comparsa del numero o del carattere desiderato sul display del sistema NP2500.
- Per scorrere velocemente i caratteri alfanumerici disponibili, premere un tasto ripetutamente.
- Per cancellare dal display l'ultimo carattere immesso, premere CLEAR.
	- Per eliminare tutta l'ultima riga immessa dal display, tenere premuto CLEAR.

Il display guida l'utente attraverso il processo di connessione del sistema NP2500 alla rete domestica e a Internet. Questa sezione descrive l'impostazione wireless tipica con un indirizzo IP automatico. È inoltre possibile seguire gli avvisi per la configurazione avanzata su schermo, che non sono descritti nel presente manuale.

- 1 Verificare l'esattezza del nome e della password di rete o della chiave di codifica.
- 2 Attivare il punto di accesso o il router wireless provvisto di accesso a Internet a banda larga.
- <span id="page-15-0"></span>3 Seguire i passaggi del capitolo Collegamento iniziale alla rete domestica fin quando il sistema NP2500 mostra l'avviso per l'impostazione di rete.
- 4 Selezionare [Wireless (WiFi)] per avviare il processo di impostazione della rete.
- Per i router wireless dotati di sistema di protezione Wi-Fi (WPS) che supportano la funzionalità PBC (Push Button Configuration), premere il pulsante WPS PBC sul router per l'attivazione. Sul sistema NP2500 premere OK per confermare.
- Per i router wireless dotati di sistema di protezione Wi-Fi (WPS) che supportano l'immissione di un PIN (Personal Identification Number), premere il pulsante WPS PIN sul router per l'attivazione.
- Per gli altri router wireless:
	- » Il sistema NP2500 avvia la ricerca delle reti.
- 1 Selezionare la propria rete dall'elenco delle reti trovate e confermare.
	- Inserire la chiave di codifica (se richiesta) e confermare.
	- Il sistema NP2500 acquisisce l'indirizzo IP automaticamente.
	- Il sistema NP2500 mostra una schermata di conferma per la connessione alla rete.
	- Il sistema NP2500 mostra l'avviso per la connessione a Internet.
- 2 Selezionare [Si] per eseguire la connessione a Internet.
	- → Il sistema NP2500 mostra l'avviso di conferma per la connessione a Internet.

• È possibile inserire più di una chiave di codifica. In questo caso, il sistema NP2500 chiede di selezionare la chiave di codifica predefinita.

## Impostazione iniziale: connessione wireless con indirizzo IP statico

Come spostarsi all'interno dei menu e selezionare con il telecomando:

- Premere  $\triangle$  o  $\nabla$  per selezionare un'opzione di menu.
- Premere OK per confermare una selezione.
- Premere **BACK to** per tornare alla schermata precedente.
- Premere HOME per tornare al menu principale.

I tasti alfanumerici del telecomando sono multifunzione:

- Per selezionare un numero o un carattere alfanumerico, premere un tasto una o più volte fino alla comparsa del numero o del carattere desiderato sul display del sistema NP2500.
- Per scorrere velocemente i caratteri alfanumerici disponibili, premere un tasto ripetutamente.
- Per cancellare dal display l'ultimo carattere immesso, premere CLEAR.
	- Per eliminare tutta l'ultima riga immessa dal display, tenere premuto CLEAR.

Il display guida l'utente attraverso il processo di connessione del sistema NP2500 alla rete domestica e a Internet. Questa sezione descrive l'impostazione wireless tipica con un indirizzo IP statico. È inoltre possibile seguire gli avvisi per la configurazione avanzata su schermo, che non sono descritti nel presente manuale.

- 1 Verificare l'esattezza del nome e della password di rete o della chiave di codifica.
- 2 Attivare il punto di accesso o il router wireless provvisto di accesso a Internet a banda larga.
- 3 Seguire i passaggi del capitolo Collegamento iniziale alla rete domestica

Nota

<span id="page-16-0"></span>fin quando il sistema NP2500 mostra l'avviso per l'impostazione di rete.

- 4 Selezionare [Wireless (WiFi)] per avviare il processo di impostazione della rete.
- Per i router wireless dotati di sistema di protezione Wi-Fi (WPS) che supportano la funzionalità PBC (Push Button Configuration), premere il pulsante WPS PBC sul router per l'attivazione. Sul sistema NP2500 premere OK per confermare.
- Per i router wireless dotati di sistema di protezione Wi-Fi (WPS) che supportano l'immissione di un PIN (Personal Identification Number), premere il pulsante WPS PIN sul router per l'attivazione.
- Per gli altri router wireless:
	- » Il sistema NP2500 avvia la ricerca delle reti.
- 1 Selezionare la propria rete dall'elenco delle reti trovate e confermare.
	- Inserire la chiave di codifica (se richiesta) e confermare.
	- Il sistema NP2500 cerca di acquisire un indirizzo IP automatico.
- **2** Premere BACK  $\Rightarrow$  per inserire manualmente l'indirizzo IP.
- **3** Inserire l'indirizzo IP statico e confermare.
	- » Il sistema NP2500 mostra una schermata di conferma per la connessione alla rete.
	- » Il sistema NP2500 mostra l'avviso per la connessione a Internet.
- $4$  Selezionare **[Si]** per eseguire la connessione a Internet.
	- → Il sistema NP2500 mostra l'avviso di conferma per la connessione a Internet.
	- Nota
	- È possibile inserire più di una chiave di codifica. In questo caso, il sistema NP2500 chiede di selezionare la chiave di codifica predefinita.

## Impostazione iniziale: connessione via cavo con indirizzo IP automatico

Come spostarsi all'interno dei menu e selezionare con il telecomando:

- Premere  $\triangle$  o  $\nabla$  per selezionare un'opzione di menu.
- Premere OK per confermare una selezione.
- Premere **BACK to** per tornare alla schermata precedente.
- Premere HOME per tornare al menu principale.

I tasti alfanumerici del telecomando sono multifunzione:

- Per selezionare un numero o un carattere alfanumerico, premere un tasto una o più volte fino alla comparsa del numero o del carattere desiderato sul display del sistema NP2500.
- Per scorrere velocemente i caratteri alfanumerici disponibili, premere un tasto ripetutamente.
- Per cancellare dal display l'ultimo carattere immesso, premere CLEAR.
	- Per eliminare tutta l'ultima riga immessa dal display, tenere premuto CLEAR.

Il display guida l'utente attraverso il processo di connessione del sistema NP2500 alla rete domestica e a Internet. Questa sezione descrive l'impostazione via cavo tipica con un indirizzo IP automatico. È inoltre possibile seguire gli avvisi per la configurazione avanzata su schermo, che non sono descritti nel presente manuale.

- 1 Collegare un cavo Ethernet (venduto separatamente) al jack **ETHERNET** del sistema NP2500 e al jack Ethernet del router via cavo.
- 2 Verificare che il router sia acceso e utilizzi un collegamento a Internet a banda larga.
- <span id="page-17-0"></span>3 Seguire i passaggi del capitolo Collegamento iniziale alla rete domestica fin quando il sistema NP2500 mostra l'avviso per l'impostazione di rete.
- 4 Selezionare [Cablato (Ethernet)] per avviare il processo di impostazione della rete.
	- » Il sistema NP2500 acquisisce l'indirizzo IP automaticamente.
	- » Il sistema NP2500 mostra una schermata di conferma per la connessione alla rete.
	- » Il sistema NP2500 mostra l'avviso per la connessione a Internet.
- 5 Selezionare [Si] per eseguire la connessione a Internet.
	- » Il sistema NP2500 mostra l'avviso di conferma per la connessione a Internet.

## Impostazione iniziale: connessione via cavo con indirizzo IP statico

Come spostarsi all'interno dei menu e selezionare con il telecomando:

- Premere  $\triangle$  o  $\nabla$  per selezionare un'opzione di menu.
- Premere OK per confermare una selezione.
- Premere **BACK to** per tornare alla schermata precedente.
- Premere HOME per tornare al menu principale.

I tasti alfanumerici del telecomando sono multifunzione:

- Per selezionare un numero o un carattere alfanumerico, premere un tasto una o più volte fino alla comparsa del numero o del carattere desiderato sul display del sistema NP2500.
- Per scorrere velocemente i caratteri alfanumerici disponibili, premere un tasto ripetutamente.
- Per cancellare dal display l'ultimo carattere immesso, premere CLEAR.
	- Per eliminare tutta l'ultima riga immessa dal display, tenere premuto CLEAR.

Il display guida l'utente attraverso il processo di connessione del sistema NP2500 alla rete domestica e a Internet. Questa sezione descrive l'impostazione via cavo tipica con un indirizzo IP statico. È inoltre possibile seguire gli avvisi per la configurazione avanzata su schermo, che non sono descritti nel presente manuale.

- 1 Collegare un cavo Ethernet (venduto separatamente) al jack ETHERNET del sistema NP2500 e al jack Ethernet del router via cavo.
- 2 Verificare che il router sia acceso e utilizzi un collegamento a Internet a banda larga.
- 3 Seguire i passaggi del capitolo Collegamento iniziale alla rete domestica fin quando il sistema NP2500 mostra l'avviso per l'impostazione di rete.
- 4 Selezionare [Cablato (Ethernet)] per avviare il processo di impostazione della rete.
	- » Il sistema NP2500 cerca di acquisire un indirizzo IP automatico.
	- $\rightarrow$  Premere BACK  $\rightarrow$  per inserire manualmente l'indirizzo IP.
- 5 Inserire l'indirizzo IP statico e confermare.
	- » Il sistema NP2500 mostra una schermata di conferma per la connessione alla rete.
	- » Il sistema NP2500 mostra l'avviso per la connessione a Internet.
- 6 Selezionare [Sì] per eseguire la connessione a Internet.
	- » Il sistema NP2500 mostra l'avviso di conferma per la connessione a Internet.

# <span id="page-18-0"></span>**Riproduzione**

Per visualizzare e riprodurre file multimediali, è necessario il telecomando.

Come spostarsi all'interno dei menu e selezionare con il telecomando:

- Premere  $\triangle$  o  $\nabla$  per selezionare un'opzione di menu.
- Premere OK per confermare una selezione.
- Premere BACK D per tornare alla schermata precedente.
- Premere HOME per tornare al menu principale.

Le funzioni di riproduzione e pausa sul telecomando del sistema NP2500 sono le stesse a prescindere dalla sorgente multimediale selezionata:

- 1 Premere HOME.<br>2 Selezionare la sor<br>3 Selezionare le op
- Selezionare la sorgente.
- Selezionare le opzioni.
- Premere > II per avviare la riproduzione.
	- Premere > II per passare dalla pausa alla riproduzione.
- **5** Premere **p** per interrompere la riproduzione.

## Suggerimento

• I capitoli che seguono spiegano le opzioni di riproduzione e le sorgenti multimediali disponibili.

# Regolazione del volume

Durante la riproduzione, premere +VOL - per regolare il volume.

## Disattivazione dell'audio

1 Durante la riproduzione, premere MUTE per attivare/disattivare l'audio.

# Riproduzione casuale

È possibile riprodurre i file audio della selezione corrente in ordine casuale.

**1** Durante la riproduzione, premere SHUFFLE per attivare/disattivare la riproduzione casuale.

# Ripetizione della riproduzione

È possibile ripetere uno o tutti i file audio della selezione corrente.

- In modalità di riproduzione, premere REPEAT per passare alla funzione di ripetizione nel modo seguente:
	- [Ripeti 1]
	- Il file audio corrente viene ripetuto continuamente fino a quando viene selezionata un'altra modalità o impostazione.
	- [Ripeti tutti]
	- Tutti i file audio della selezione corrente vengono ripetuti continuamente fino a quando viene selezionata un'altra modalità o impostazione.
	- [Off] (predefinito)
	- I file audio vengono riprodotti una volta sola (riproduzione normale).

# Riproduzione in streaming wireless di musica e immagini da un computer

È possibile riprodurre in modalità streaming wireless musica e immagini sul sistema NP2500 da un computer collegato. I capitoli che seguono spiegano come:

- installare il software sul computer
- configurare il computer per la condivisione di musica e immagini

## <span id="page-19-0"></span>Nota

- Se Media Browser for Philips o Twonky Media è già installato sul computer, è possibile saltare la sezione di installazione e continuare con la configurazione.
- Per qualsiasi altro lettore multimediale, fare riferimento alle istruzioni fornite con il prodotto.

## Installazione del software Media Browser

- 1 Sul computer, inserire il CD del software fornito.
	- » Viene avviata l'installazione del seguente software:
	- » Media Browser for Philips (su un PC)
	- » Twonky Media (su un MAC)
- 2 Seguire le istruzioni che compaiono sullo schermo del computer per eseguire l'installazione del software.

## Configurazione del PC per la condivisione di musica e immagini

Con il sistema NP2500 è possibile condividere musica e immagini presenti su un PC. Questa sezione illustra come configurare il PC per tale scopo.

- 1 Seguire le istruzioni per eseguire l'installazione di Media Browser for Philips.
- 2 Sul PC, fare clic su Start > Programmi > Media Browser > Run Media Browser (Esegui Media Browser).
- $3$  Andare su Settings  $>$  Server Settings (Impostazioni > Impostazioni server) per verificare di aver selezionato il server corretto.
- 4 Scegliere Basic Settings (Impostazioni di base).
- $5$  In Basic Settings (Impostazioni di base) nella pagina di configurazione:
- fare clic su **Browse** (Sfoglia) per trovare manualmente i file musicali e le immagini
- fare clic su Add (Aggiungi) per aggiungere manualmente una nuova directory di contenuti
- 6 Sul telecomando del sistema NP2500, premere HOME.
- $7$  Selezionare [Archivio multimediale] e confermare con OK.
	- » Sul display compare il messaggio [Ricerca server musica UPnP…].
- 8 Premere  $\blacktriangle\blacktriangledown$  per selezionare il nome del server e confermare con OK.

## Configurazione del MAC per la condivisione di musica e immagini

Con il sistema NP2500 è possibile condividere musica e immagini presenti su un MAC. Questa sezione illustra come configurare il MAC per tale scopo.

- 1 Seguire le istruzioni per eseguire l'installazione del software Twonky Media.
- 2 Sul MAC, fare clic su  $\text{Vai} > \text{Applicationi}$ > TwonkyMedia.
- 3 Sul desktop, fare clic su Configure Twonky Media.
- 4 In Basic Setup (Impostazione di base). nella pagina di configurazione, fare clic su Sharing (Condivisione).
	- » Viene eseguita la scansione delle directory dei contenuti.
	- » Per individuare manualmente la directory dei contenuti, fare clic su Browse (Sfoglia).
	- » Per aggiungere una nuova directory dei contenuti manualmente, fare clic su Add new content directory (Aggiungi nuova directory dei contenuti).
	- » Per salvare le modifiche, premere Save Changes (Salva modifiche).
- <span id="page-20-0"></span>5 Sul telecomando del sistema NP2500, premere HOME.
- **6** Selezionare [Archivio multimediale] e confermare con OK.
	- » Sul display compare il messaggio [Ricerca server musica UPnP…], seguito da un elenco di server multimediali.

Premere ▲▼ per selezionare il nome del server e confermare con OK.

# Ricerca alfanumerica

È possibile cercare file multimediali specifici su un dispositivo UPnP collegato tramite ricerca alfanumerica.

Come spostarsi all'interno dei menu e selezionare con il telecomando:

- Premere  $\triangle$  o  $\nabla$  per selezionare un'opzione di menu.
- Premere OK per confermare una selezione.
- Premere **BACK to** per tornare alla schermata precedente.
- Premere HOME per tornare al menu principale.

I tasti alfanumerici del telecomando sono multifunzione:

- Per selezionare un numero o un carattere alfanumerico, premere un tasto una o più volte fino alla comparsa del numero o del carattere desiderato sul display del sistema NP2500.
- Per scorrere velocemente i caratteri alfanumerici disponibili, premere un tasto ripetutamente.
- Per cancellare dal display l'ultimo carattere immesso, premere CLEAR.
	- Per eliminare tutta l'ultima riga immessa dal display, tenere premuto **CLEAR**

Ecco come utilizzare la funzione di ricerca alfanumerica:

- 1 Accendere il NP2500.<br>2 Premere MEDIA LIB
- Premere **MEDIA LIB.**.
	- » Il display visualizza i server disponibili.
- 3 Selezionare il server. » Il display visualizza gli elenchi disponibili.
- 4 Selezionare l'elenco.<br>5 Premere SEARCH
- 5 Premere SEARCH.
	- » Sul display viene visualizzata una casella di testo.
- 6 Premere i pulsanti alfanumerici sul telecomando per immettere la parola da cercare.
- **7** Premere **OK** per avviare la ricerca.
	- » Il display mostra la corrispondenza alfabetica più vicina.
- 8 Per interrompere la ricerca, premere  $\blacksquare$ .
	- Premere HOME per tornare al menu principale.

# Navigazione Quick Jump

I tasti alfanumerici del telecomando sono multifunzione:

- Per selezionare un numero o un carattere alfanumerico, premere un tasto una o più volte fino alla comparsa del numero o del carattere desiderato sul display del sistema NP2500.
- Per scorrere velocemente i caratteri alfanumerici disponibili, premere un tasto ripetutamente.
- Per cancellare dal display l'ultimo carattere immesso, premere CLEAR.
- Per eliminare tutta l'ultima riga immessa dal display, tenere premuto CLEAR.

La funzione Quick Jump del sistema NP2500 funziona in maniera simile al metodo di immissione testo utilizzato per i telefoni cellulari.

- <span id="page-21-0"></span>1 Posizionandosi all'interno di un elenco, selezionare i caratteri premendo un pulsante alfanumerico una o più volte.
	- » La funzione Quick Jump visualizza il primo oggetto dell'elenco corrente che inizia con il carattere selezionato (ad esempio il nome di un brano all'interno di un elenco).

# SuperScroll/Scorrimento a velocità elevata

Grazie alla funzione SuperScroll™ è possibile trovare rapidamente un file. La funzione SuperScroll™ consente di scorrere tutti i file nell'elenco controllando la velocità di scorrimento.

- 1 Accendere il NP2500.
- 2  $\circ$  Quando viene visualizzato un elenco. tenere premuto  $\blacktriangle\blacktriangledown$  per scorrere l'elenco a velocità elevata.
- 3 Per interrompere lo scorrimento, rilasciare il tasto.

# Radio Internet

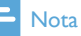

• Le funzioni radio Internet richiedono l'accesso a Internet a banda larga.

## Ascolto della radio Internet

- 1 Accendere il NP2500
- 2 Assicurarsi che il sistema NP2500 sia collegato a Internet a banda larga.
- 3 Premere INTERNET RADIO per visualizzare il menu delle opzioni
	- [Presets] (elenca le stazioni radio Internet preimpostate)
- [Staz. preferite] (elenca tutte le stazioni radio Internet che sono state contrassegnate come Stazioni preferite)
- [Riproduzioni recenti] (elenca le stazioni radio Internet più ascoltate nell'ultimo periodo)
- [Cerca] (permette di cercare stazioni radio Internet)
- [Tutte le stazioni] (elenca tutte le stazioni radio Internet, ordinate per genere)
- [Trasm. registrate] (elenca tutti i programmi radio Internet registrati)
- [File multim.] (elenca tutte le stazioni radio Internet inserite su Club Philips in Streamium Management [Gestione Streamium])
- $4$  Per effettuare la selezione, premere  $\triangle$ oppure  $\nabla$ , quindi  $\nabla$  l'opzione.
	- Per ascoltare una stazione radio specifica, selezionare l'opzione [Cerca], quindi utilizzare i pulsanti alfanumerici per immettere il nome della stazione radio.
- Premere HOME per tornare al menu principale.

## Nota

• Le funzioni radio Internet richiedono l'accesso a Internet a banda larga.

## Riproduzione di stazioni radio Internet preimpostate

La funzione Radio Internet consente di ascoltare stazioni preimpostate personalizzate secondo le impostazioni regionali del sistema NP2500. È possibile scegliere tra 10 stazioni radio Internet predefinite. È possibile comunque sovrascrivere queste stazioni con i propri canali radio preferiti.

- 1 Accendere il NP2500.
- **2** Assicurarsi che il sistema NP2500 sia collegato a Internet.
- <span id="page-22-0"></span>**3** Selezionare [Radio Internet] > [Presets]. » Viene visualizzato l'elenco di stazioni preimpostate.
- **4** Premere un tasto alfanumerico (da 0 a 9) per riprodurre la stazione radio Internet assegnata a quel numero.

## Salvataggio delle stazioni radio Internet preimpostate

Questo capitolo spiega come salvare la stazione radio Internet in riproduzione come stazione preimpostata.

Importante: questa azione sovrascrive la stazione radio Internet presente su quello stesso numero.

- 1 Mentre si ascolta una radio Internet. tenere premuto un tasto alfanumerico (da 0 a 9) per salvarla su quello stesso numero.
	- » La stazione viene salvata nel numero selezionato.

## Salvataggio delle stazioni radio preferite

È possibile impostare le stazioni radio Internet come preferite in modo che la volta successiva sia facile ritrovare una stazione che si desidera ascoltare.

- 1 Accendere il NP2500.
- 2 Assicurarsi che il sistema NP2500 sia collegato a Internet a banda larga.
- **3** Ouando si ascolta una stazione radio Internet, premere FAVORITE per contrassegnare la stazione.
	- Premere HOME per tornare al menu principale.
	- La volta successiva che la radio Internet viene collegata, la stazione radio viene visualizzata nel menu Staz. preferite.

## Nota

• Le funzioni radio Internet richiedono l'accesso a Internet a banda larga.

## Suggerimento

• È anche possibile salvare i bookmark per le stazioni radio Internet accedendo a www. philips.com/welcome e facendo clic sul collegamento Gestione Streamium sul sito del prodotto registrato.

## Ascolto delle stazioni preferite

Quando si salvano i bookmark per le stazioni radio Internet, è possibile trovarle in Stazioni preferite.

- 1 Accendere il NP2500.
- $2$  Assicurarsi che il sistema NP2500 sia collegato a Internet a banda larga.
- 3 Premere INTERNET RADIO.<br>4 Selezionare IStaz, preferitel
- 4 Selezionare [Staz. preferite].<br>5 Selezionare la stazione
- 5 Selezionare la stazione.
	- Premere HOME per tornare al menu principale.

#### Nota

• Le funzioni radio Internet richiedono l'accesso a Internet a banda larga.

## Rimozione di una stazione preferita

È possibile rimuovere le stazioni radio Internet dai preferiti nel seguente modo.

- Mentre si ascolta una radio Internet contrassegnata come preferita, premere **FAVORITE** 
	- » La stazione corrente viene rimossa dall'elenco dei Preferiti.

#### Nota

• Le funzioni radio Internet richiedono l'accesso a Internet a banda larga.

## <span id="page-23-0"></span>Aggiunta manuale delle stazioni radio Internet

Questa sezione spiega come registrarsi con Philips e aggiungere indirizzi URL per stazioni radio Internet sul PC.

Il modo più semplice per effettuare la registrazione è accedere al sito Web www. philips.com/welcome e seguire le istruzioni visualizzate per registrare il sistema NP2500. In alternativa è possibile registrare il sistema NP2500 sul dispositivo stesso:

- 1 Assicurarsi che il sistema NP2500 sia acceso.
- 2 Assicurarsi che il sistema NP2500 sia collegato a Internet.
- 3 Sul sistema NP2500, selezionare [Impostazioni] > [Registra ora] > [Registrazione sul dispositivo].
	- » Viene visualizzato la schermata di registrazione.
- 4 Premere sul telecomando i pulsanti alfanumerici per immettere l'indirizzo e-mail valido.
- 5 Premere OK.
	- » Viene visualizzata la conferma dell'invio automatico di un'e-mail alla casella di posta.
- **6** Controllare se nella posta in arrivo è presente un messaggio da ConsumerCare@Philips.com con l'oggetto Registrazione Streamium in corso....
- $7$  Seguire le istruzioni dell'e-mail per completare il processo di registrazione sul sito Web di Philips.
- 8 All'interno del sito Web relativo al prodotto registrato, fare clic sul collegamento Streamium management (Gestione Streamium).
- 9 Selezionare My Media (File multimediali).
- 10 Fare clic sulla scheda Music (Musica).
- 11 Immettere l'URL della radio Internet nella prima colonna.
- 12 Immettere un nome di riferimento nella seconda colonna.
	- » Il nome di riferimento è l'identificativo di visualizzazione delle stazioni radio Internet sul sistema NP2500.
- $13$  Immettere una descrizione nella terza colonna.
- 14 Fare clic su Save (Salva) per confermare.

## Nota

- Se la stazione radio Internet aggiunta manualmente è disponibile e trasmette in un formato compatibile, sarà possibile ascoltarla tramite il sistema NP2500.
- Le stazioni radio Internet aggiunte manualmente verranno visualizzate nell'elenco File multim. presente sul sistema NP2500.
- Le funzioni radio Internet richiedono l'accesso a Internet a banda larga.

# Ascolto di My Media

Quando si aggiunge manualmente una stazione Internet, tale stazione viene visualizzata in [File multim.].

- 1 Accendere il NP2500.
- 2 Assicurarsi che il sistema NP2500 sia collegato a Internet a banda larga.
- 3 Premere INTERNET RADIO.
- 4 Selezionare [File multim.].
	- » Il display mostra l'elenco di stazioni radio che trasmettono su Internet salvate in [File multim.].
- **5** Premere **OK** per avviare la riproduzione.
	- Per tornare al menu Home, premere HOME.

## Nota

- La funzione File multim. richiede la registrazione al Club Philips.
- Le funzioni radio Internet richiedono l'accesso a Internet a banda larga.

# <span id="page-24-0"></span>8 Impostazioni

Sono disponibili le seguenti impostazioni:

- [Mod. riprod.]
- [Impost. audio]
- [Impostazioni display]
- [Slideshow settings]
- **[Copertine album]**
- [Suono clic]
- [Impostazioni sveglia]
- [Impostaz. rete]
- [Impostazioni orologio]
- [Zona e fuso]
- [Lingua]
- [ID dispositivo e informazioni]
- [Registr. utente]
- [Controllare agg. software]
- [Modalità demo]
- [Numeri call centre]
- [Ripristina imp. predefinite]
- [Legal]

Come spostarsi all'interno dei menu e selezionare con il telecomando:

- Premere  $\triangle$  o  $\nabla$  per selezionare un'opzione di menu.
- Premere OK per confermare una selezione.
- Premere **BACK to** per tornare alla schermata precedente.
- Premere HOME per tornare al menu principale.

Ecco come è possibile modificare le impostazioni:

- 1 Accendere il NP2500.<br>2 Premere SETTINGS.
- Premere SETTINGS.
- Selezionare l'opzione del menu e confermare.

# Modalità di riproduzione

Il sistema NP2500 offre la possibilità di scegliere diverse modalità di riproduzione tramite i pulsanti del telecomando.

- Riproduzione casuale
- Ripetizione della riproduzione È inoltre possibile modificare le opzioni di riproduzione dal menu Impostazioni:
- 1 Premere SETTINGS per accedere al menu Impostazioni.
- 2 Selezionare
	- **[Ripeti]** oppure
	- [Casuale].
- **3** Selezionare l'opzione e confermare.

# Impostazioni audio

Le impostazioni audio del sistema NP2500 offrono le seguenti opzioni:

- FullSound™
- **Equalizzatore**

## FullSound

Il sistema NP2500 presenta un'impostazione audio preconfigurata denominata FullSound™. La funzione FullSound™ ripristina i dettagli sonori nella musica compressa e consente di ottenere una esperienza audio completa senza distorsioni.

1 Premere FULLSOUND per attivare/ disattivare la funzione FullSound™ (attivazione predefinita).

## Impostazioni dell'equalizzatore

È possibile scegliere tra queste impostazioni dell'equalizzatore:

- [Dyn. Bass Boost]
- [Rock]
- [Pop]
- [lazz]
- [Classica]
- <span id="page-25-0"></span>• [Off]<br>1 Prem
- Premere SETTINGS per accedere al menu Impostazioni.
- 2 Selezionare [Impost. audio] > [Equalizzatore].
- $3$  Selezionare una opzione del menu e confermare.

# Impostazioni per le presentazioni

Le impostazioni per le presentazioni del sistema NP2500 offrono le seguenti opzioni:

- [Casuale]
- [Ripeti]
- [Time per slide]

# Impostazioni del display

Le impostazioni del display del sistema NP2500 offrono le seguenti opzioni di illuminazione:

- Luminosità quando il sistema NP2500 è acceso.
- Luminosità quando il sistema NP2500 è in modalità standby.

## Impostazioni di luminosità quando il sistema NP2500 è acceso

È possibile scegliere tra le seguenti impostazioni di illuminazione a sistema acceso:

- [Lumin.]
- [DIM]
- 1 Premere SETTINGS per accedere al menu Impostazioni.
- 2 Selezionare [Luminosità quando acceso].
- **3** Selezionare una opzione del menu e confermare.

## Impostazioni di luminosità quando il sistema NP2500 è in modalità standby

È possibile scegliere tra le seguenti impostazioni di luminosità quando il sistema è in standby:

- [Lumin.]
- [DIM]
- [Off]
- 1 Premere **SETTINGS** per accedere al menu Impostazioni.
- 2 Selezionare [Luminosità in standby].<br>3 Selezionare una enzione del menu e
- Selezionare una opzione del menu e confermare.

# Suono clic

Il sistema NP2500 può riprodurre un feedback sonoro (suono clic) ogni volta che viene premuto un tasto sul telecomando. Questa funzione può essere attivata o disattivata:

- 1 Premere **SETTINGS** per accedere al menu Impostazioni.
- 2 Selezionare [Suono clic].<br>3 Evidenziare l'enziene qui
- Evidenziare l'opzione, quindi premere OK.

# Copertine album

Il sistema NP2500 può visualizzare le copertine degli album sullo sfondo o come miniatura nella schermata di riproduzione della musica. Per essere visualizzate le copertine devono essere reperibili dal sistema. Per gli album che non dispongono di copertine, il sistema NP2500 mostra un'icona predefinita.

È possibile attivare/disattivare la visualizzazione delle copertine:

- 1 Premere SETTINGS per accedere al menu Impostazioni.
- 2 Selezionare [Copertine album].

<span id="page-26-0"></span>3 Evidenziare l'opzione, quindi premere OK.

# Impostazioni dell'orologio

Il sistema NP2500 è dotato di un orologio con funzioni di sveglia. Per attivare questa funzione, l'orologio deve essere impostato. Ecco come impostare l'orologio:

- 1 Premere SETTINGS per accedere al menu Impostazioni.
- 2 Selezionare [Impostazioni orologio] > [Data e ora], per immettere le impostazioni di data e ora.
- $3$  È possibile selezionare le seguenti opzioni:
	- $[Ora e data attuali] > [Automatico]$ (Internet)], per sincronizzare automaticamente l'ora tramite Internet (richiede una connessione ad Internet).
	- [Ora e data attuali] > [Manuale], per impostare manualmente l'ora.

Per impostare manualmente la data e l'ora:

- **1** Premere  $\triangle$  o  $\blacktriangledown$  per regolare l'impostazione.
- $2$  Premere OK per confermare. È possibile scegliere i seguenti formati per le impostazioni di data e ora:
- [Formato ora] Impostare l'opzione desiderata nel sottomenu del formato dell'ora.
- [Formato data] Impostare l'opzione desiderata nel sottomenu del formato della data.
- [Ora legale] Spuntare la casella per selezionare questa opzione.
	- » Quando si imposta l'ora legale, l'orologio avanza di un'ora.
	- » Per tornare all'ora solare e sottrarre un'ora, deselezionare questa opzione.

# Impostazioni della sveglia

Il sistema NP2500 è dotato di una funzione di sveglia. Per attivare questa funzione, l'orologio deve essere impostato.

Ecco come impostare la sveglia:

- 1 Premere SETTINGS per accedere al menu Impostazioni.
- 2 Selezionare [Impostazioni orologio] > [Sveglia], per entrare nel menu delle impostazioni della sveglia.
- $3$   $\epsilon$  possibile selezionare le seguenti opzioni:
	- [Sveglia off] (predefinito)
	- [Musica]
	- [Allarme]

Per impostare la sveglia:

- **1** Premere  $\triangle$  o  $\blacktriangledown$  per regolare l'impostazione.
- 2 Premere OK per confermare.

# Impostazioni di rete

È possibile scegliere tra varie impostazioni. Il presente manuale illustra le seguenti opzioni:

• Connessione alla rete wireless con indirizzo IP automatico Questa è l'impostazione di rete più diffusa. L'impostazione richiede i seguenti

strumenti:

- Un punto di accesso o router wireless con connessione a Internet a banda larga
- Immissione manuale della chiave di codifica (solo per le connessioni di rete codificate)
- Connessione alla rete wireless con indirizzo IP statico L'impostazione richiede i seguenti strumenti:
	- Un punto di accesso o router wireless con connessione a Internet a banda larga
	- Immissione manuale dell'indirizzo IP.
- <span id="page-27-0"></span>• Immissione manuale della chiave di codifica (solo per le connessioni di rete codificate)
- Connessione alla rete via cavo (Ethernet) con indirizzo IP automatico L'impostazione richiede i seguenti strumenti:
	- Un modem via cavo o un PC con accesso a Internet a banda larga e una porta Ethernet libera
	- Un cavo Ethernet (venduto separatamente)
- Connessione alla rete via cavo (Ethernet) con indirizzo IP statico L'impostazione richiede i seguenti strumenti:
	- Un modem via cavo o un PC con accesso a Internet a banda larga e una porta Ethernet libera
	- Un cavo Ethernet (venduto separatamente)
	- Immissione manuale dell'indirizzo IP.

## Connessione wireless con indirizzo IP automatico

Come spostarsi all'interno dei menu e selezionare con il telecomando:

- Premere  $\triangle$  o  $\nabla$  per selezionare un'opzione di menu.
- Premere OK per confermare una selezione.
- Premere **BACK to** per tornare alla schermata precedente.
- Premere HOME per tornare al menu principale.

I tasti alfanumerici del telecomando sono multifunzione:

- Per selezionare un numero o un carattere alfanumerico, premere un tasto una o più volte fino alla comparsa del numero o del carattere desiderato sul display del sistema NP2500.
- Per scorrere velocemente i caratteri alfanumerici disponibili, premere un tasto ripetutamente.
- Per cancellare dal display l'ultimo carattere immesso, premere CLEAR.
	- Per eliminare tutta l'ultima riga immessa dal display, tenere premuto CLEAR.

Il display guida l'utente attraverso il processo di connessione del sistema NP2500 alla rete domestica e a Internet. Questa sezione descrive l'impostazione wireless tipica con un indirizzo IP automatico. È inoltre possibile seguire gli avvisi per la configurazione avanzata su schermo, che non sono descritti nel presente manuale.

- $1$  Verificare l'esattezza del nome e della password di rete o della chiave di codifica.
- **2** Attivare il punto di accesso o il router wireless provvisto di accesso a Internet a banda larga.
- 3 Accendere il NP2500.
- 4 Premere SETTINGS per accedere al menu Impostazioni.
- 5 Selezionare [Wireless (WiFi)] per avviare il processo di impostazione della rete.
- Per i router wireless dotati di sistema di protezione Wi-Fi (WPS) che supportano la funzionalità PBC (Push Button Configuration), premere il pulsante WPS PBC sul router per l'attivazione. Sul sistema NP2500 premere OK per confermare.
- Per i router wireless dotati di sistema di protezione Wi-Fi (WPS) che supportano l'immissione di un PIN (Personal Identification Number), premere il pulsante WPS PIN sul router per l'attivazione.
- Per gli altri router wireless:
	- » Il sistema NP2500 avvia la ricerca delle reti.
- 1 Selezionare la propria rete dall'elenco delle reti trovate e confermare.
- <span id="page-28-0"></span>• Inserire la chiave di codifica (se richiesta) e confermare.
- Il sistema NP2500 acquisisce l'indirizzo IP automaticamente.
- Il sistema NP2500 mostra una schermata di conferma per la connessione alla rete.
- Il sistema NP2500 mostra l'avviso per la connessione a Internet.
- 2 Selezionare [Si] per eseguire la connessione a Internet.
	- » Il sistema NP2500 mostra l'avviso di conferma per la connessione a Internet.

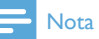

• È possibile inserire più di una chiave di codifica. In questo caso, il sistema NP2500 chiede di selezionare la chiave di codifica predefinita.

## Connessione wireless con indirizzo IP statico

Come spostarsi all'interno dei menu e selezionare con il telecomando:

- Premere  $\triangle$  o  $\nabla$  per selezionare un'opzione di menu.
- Premere OK per confermare una selezione.
- Premere **BACK to** per tornare alla schermata precedente.
- Premere HOME per tornare al menu principale.

I tasti alfanumerici del telecomando sono multifunzione:

- Per selezionare un numero o un carattere alfanumerico, premere un tasto una o più volte fino alla comparsa del numero o del carattere desiderato sul display del sistema NP2500.
- Per scorrere velocemente i caratteri alfanumerici disponibili, premere un tasto ripetutamente.
- Per cancellare dal display l'ultimo carattere immesso, premere CLEAR.
	- Per eliminare tutta l'ultima riga immessa dal display, tenere premuto CLEAR.

Il display guida l'utente attraverso il processo di connessione del sistema NP2500 alla rete domestica e a Internet. Questa sezione descrive l'impostazione wireless tipica con un indirizzo IP statico. È inoltre possibile seguire gli avvisi per la configurazione avanzata su schermo, che non sono descritti nel presente manuale.

- 1 Verificare l'esattezza del nome e della password di rete o della chiave di codifica.
- $2$  Attivare il punto di accesso o il router wireless provvisto di accesso a Internet a banda larga.
- 3 Accendere il NP2500.<br>4 Premere SETTINGS D
- Premere **SETTINGS** per accedere al menu Impostazioni.
- 5 Selezionare [Wireless (WiFi)] per avviare il processo di impostazione della rete.
- Per i router wireless dotati di sistema di protezione Wi-Fi (WPS) che supportano la funzionalità PBC (Push Button Configuration), premere il pulsante WPS PBC sul router per l'attivazione. Sul sistema NP2500 premere OK per confermare.
- Per i router wireless dotati di sistema di protezione Wi-Fi (WPS) che supportano l'immissione di un PIN (Personal Identification Number), premere il pulsante WPS PIN sul router per l'attivazione.
- Per gli altri router wireless:
	- » Il sistema NP2500 avvia la ricerca delle reti.
- 1 Selezionare la propria rete dall'elenco delle reti trovate e confermare.
	- Inserire la chiave di codifica (se richiesta) e confermare.
- <span id="page-29-0"></span>Il sistema NP2500 cerca di acquisire un indirizzo IP automatico.
- **2** Premere BACK  $\Rightarrow$  per inserire manualmente l'indirizzo IP.
- 3 Inserire l'indirizzo IP statico e confermare.
	- » Il sistema NP2500 mostra una schermata di conferma per la connessione alla rete.
	- » Il sistema NP2500 mostra l'avviso per la connessione a Internet.
- Selezionare [Si] per eseguire la connessione a Internet.
	- » Il sistema NP2500 mostra l'avviso di conferma per la connessione a Internet.
	- Nota
- È possibile inserire più di una chiave di codifica. In questo caso, il sistema NP2500 chiede di selezionare la chiave di codifica predefinita.

## Connessione via cavo con indirizzo IP automatico

Come spostarsi all'interno dei menu e selezionare con il telecomando:

- Premere  $\triangle$  o  $\nabla$  per selezionare un'opzione di menu.
- Premere OK per confermare una selezione.
- Premere **BACK to** per tornare alla schermata precedente.
- Premere HOME per tornare al menu principale.

I tasti alfanumerici del telecomando sono multifunzione:

• Per selezionare un numero o un carattere alfanumerico, premere un tasto una o più volte fino alla comparsa del numero o del carattere desiderato sul display del sistema NP2500.

- Per scorrere velocemente i caratteri alfanumerici disponibili, premere un tasto ripetutamente.
- Per cancellare dal display l'ultimo carattere immesso, premere CLEAR.
	- Per eliminare tutta l'ultima riga immessa dal display, tenere premuto CLEAR.

Il display guida l'utente attraverso il processo di connessione del sistema NP2500 alla rete domestica e a Internet. Questa sezione descrive l'impostazione via cavo tipica con un indirizzo IP automatico. È inoltre possibile seguire gli avvisi per la configurazione avanzata su schermo, che non sono descritti nel presente manuale.

- **1** Collegare un cavo Ethernet (venduto separatamente) al jack **ETHERNET** del sistema NP2500 e al jack Ethernet del router via cavo.
- 2 Verificare che il router sia acceso e utilizzi un collegamento a Internet a banda larga.
- 3 Accendere il NP2500.
- 4 Premere SETTINGS per accedere al menu Impostazioni.
- 5 Selezionare [Cablato (Ethernet)] per avviare il processo di impostazione della rete.
	- → Il sistema NP2500 acquisisce l'indirizzo IP automaticamente.
	- » Il sistema NP2500 mostra una schermata di conferma per la connessione alla rete.
	- » Il sistema NP2500 mostra l'avviso per la connessione a Internet.
- **6** Selezionare [Si] per eseguire la connessione a Internet.
	- → Il sistema NP2500 mostra l'avviso di conferma per la connessione a Internet.

## <span id="page-30-0"></span>Connessione via cavo con indirizzo IP statico

Come spostarsi all'interno dei menu e selezionare con il telecomando:

- Premere  $\triangle$  o  $\nabla$  per selezionare un'opzione di menu.
- Premere OK per confermare una selezione.
- Premere **BACK to** per tornare alla schermata precedente.
- Premere HOME per tornare al menu principale.

I tasti alfanumerici del telecomando sono multifunzione:

- Per selezionare un numero o un carattere alfanumerico, premere un tasto una o più volte fino alla comparsa del numero o del carattere desiderato sul display del sistema NP2500.
- Per scorrere velocemente i caratteri alfanumerici disponibili, premere un tasto ripetutamente.
- Per cancellare dal display l'ultimo carattere immesso, premere CLEAR.
	- Per eliminare tutta l'ultima riga immessa dal display, tenere premuto CLEAR.

Il display guida l'utente attraverso il processo di connessione del sistema NP2500 alla rete domestica e a Internet. Questa sezione descrive l'impostazione via cavo tipica con un indirizzo IP statico. È inoltre possibile seguire gli avvisi per la configurazione avanzata su schermo, che non sono descritti nel presente manuale.

- 1 Collegare un cavo Ethernet (venduto separatamente) al jack ETHERNET del sistema NP2500 e al jack Ethernet del router via cavo.
- 2 Verificare che il router sia acceso e utilizzi un collegamento a Internet a banda larga.
- 3 Accendere il NP2500.
- 4 Premere SETTINGS per accedere al menu Impostazioni.
- 5 Selezionare [Cablato (Ethernet)] per avviare il processo di impostazione della rete.
	- » Il sistema NP2500 cerca di acquisire un indirizzo IP automatico.
	- → Premere BACK D per inserire manualmente l'indirizzo IP.
- 6 Inserire l'indirizzo IP statico e confermare.
	- » Il sistema NP2500 mostra una schermata di conferma per la connessione alla rete.
	- » Il sistema NP2500 mostra l'avviso per la connessione a Internet.
- 7 Selezionare [Sì] per eseguire la connessione a Internet.
	- → Il sistema NP2500 mostra l'avviso di conferma per la connessione a Internet.

# Paese e fuso orario

Ecco come modificare le impostazioni del paese e del fuso orario del sistema NP2500:

- 1 Premere SETTINGS per accedere al menu Impostazioni.
- 2 Selezionare [Zona e fuso].<br>3 Selezionare una opzione de
	- Selezionare una opzione del menu e confermare.
		- » Il sistema NP2500 attiva le impostazioni della nuova posizione e del nuovo fuso orario.
		- → Premere BACK D per tornare alla schermata precedente.
		- » Premere HOME per tornare al menu principale.

# <span id="page-31-0"></span>Lingua

Ecco come modificare la lingua del display:

- 1 Premere SETTINGS per accedere al menu Impostazioni.
- 2 Selezionare [Lingua].<br>3 Selezionare una opzi
- Selezionare una opzione del menu e confermare.
	- » La lingua del display viene modificata come richiesto.
	- $\rightarrow$  Premere BACK  $\rightarrow$  per tornare alla schermata precedente.
	- → Premere HOME per tornare al menu principale.

# Registrazione del sistema NP2500

La registrazione del sistema NP2500 richiede un indirizzo e-mail valido e l'accesso alla propria casella di posta elettronica.

Come spostarsi all'interno dei menu e selezionare con il telecomando:

- Premere  $\triangle$  o  $\nabla$  per selezionare un'opzione di menu.
- Premere OK per confermare una selezione.
- Premere **BACK to per tornare alla** schermata precedente.
- Premere HOME per tornare al menu principale.

I tasti alfanumerici del telecomando sono multifunzione:

- Per selezionare un numero o un carattere alfanumerico, premere un tasto una o più volte fino alla comparsa del numero o del carattere desiderato sul display del sistema NP2500.
- Per scorrere velocemente i caratteri alfanumerici disponibili, premere un tasto ripetutamente.
- Per cancellare dal display l'ultimo carattere immesso, premere CLEAR.
	- Per eliminare tutta l'ultima riga immessa dal display, tenere premuto CLEAR.

Ecco come registrare il sistema NP2500 con Philips: Il modo più semplice per effettuare la registrazione è accedere al sito Web www.philips.com/welcome e seguire le istruzioni visualizzate per registrare il sistema NP2500. In alternativa è possibile registrare il sistema NP2500 sul dispositivo stesso:

- 1 Assicurarsi che il sistema NP2500 sia acceso.
- **2** Assicurarsi che il sistema NP2500 sia collegato a Internet.
- 3 Sul sistema NP2500, selezionare [Impostazioni] > [Registra ora] > [Registrazione sul dispositivo].
	- » Viene visualizzato la schermata di registrazione.
- 4 Premere sul telecomando i pulsanti alfanumerici per immettere l'indirizzo e-mail valido.
- 5 Premere OK.
	- » Viene visualizzata la conferma dell'invio automatico di un'e-mail alla casella di posta.
- 6 Controllare se nella posta in arrivo è presente un messaggio da ConsumerCare@Philips.com, contenente nel campo oggetto il riferimento alla registrazione Streamium.
- 7 Seguire le istruzioni dell'e-mail per completare il processo di registrazione sul sito Web di Philips.

## <span id="page-32-0"></span>Annullamento della registrazione del sistema NP2500

Come spostarsi all'interno dei menu e selezionare con il telecomando:

- Premere  $\triangle$  o  $\nabla$  per selezionare un'opzione di menu.
- Premere OK per confermare una selezione.
- Premere **BACK to** per tornare alla schermata precedente.
- Premere HOME per tornare al menu principale.

Ecco come annullare la registrazione del sistema NP2500 con Philips:

- 1 Premere SETTINGS per accedere al menu Impostazioni.
- 2 Selezionare [Registr. utente] > [Disatt. registr.].
	- » Il sistema NP2500 richiede la conferma per procedere.
- 3 Confermare l'annullamento della registrazione.
	- » Viene data conferma dell'annullamento della registrazione del sistema NP2500 tramite indirizzo e-mail.

## Informazioni relative alla registrazione

Ecco come controllare lo stato di registrazione del sistema NP2500:

- 1 Premere SETTINGS per accedere al menu Impostazioni.
- 2 Selezionare [Registr. utente] > [Stato] registrazione].
	- » Il sistema NP2500 mostra le informazioni relative alla registrazione.
	- → Premere BACK → per tornare alla schermata precedente.
	- » Premere HOME per tornare al menu principale.

# Verifica degli aggiornamenti software

Come spostarsi all'interno dei menu e selezionare con il telecomando:

- Premere  $\triangle$  o  $\nabla$  per selezionare un'opzione di menu.
	- Premere  $\blacktriangleright$  per confermare una selezione.
		- Premere OK per confermare una scelta alfanumerica.
- Premere HOME per tornare al menu principale.

Ecco come verificare se sono disponibili degli aggiornamenti software per il sistema NP2500:

- 1 Assicurarsi che il sistema NP2500 sia collegato a Internet.
- 2 Premere SETTINGS per accedere al menu Impostazioni.
- 3 Selezionare [Controllare agg. software] e confermare.
	- » Il sistema NP2500 controlla l'eventuale disponibilità di una nuova versione software.
- 4 Leggere le informazioni riportate sul display del sistema NP2500.

È disponibile un nuovo software per il sistema NP2500:

- **1** Seguire le istruzioni visualizzate sul display per completare l'aggiornamento.
	- » Il sistema NP2500 chiede di accettare le condizioni e scaricare il software.
	- » Dopo l'aggiornamento, il sistema NP2500 si riavvia.

## Nota

• Gli aggiornamenti obbligatori non richiedono accettazione o conferma.

<span id="page-33-0"></span>Il sistema NP2500 dispone già dell'ultima versione software:

- Premere **BACK to** per tornare alla schermata precedente.
	- Premere HOME per tornare al menu principale.

# Informazioni

Ecco come trovare informazioni relative al sistema NP2500:

- 1 Premere SETTINGS per accedere al menu Impostazioni.
- 2 Selezionare **[ID dispositivo e** informazioni].
- 3 Premere OK per confermare.
	- » Le informazioni relative al dispositivo vengono visualizzate sul display del sistema NP2500.
	- → Premere BACK → per tornare alla schermata precedente.
	- → Premere HOME per tornare al menu principale.

# Modalità demo

È possibile accedere alla modalità demo dal menu Impostazioni:

- 1 Premere SETTINGS per accedere al menu Impostazioni.
- 2 Selezionare [Modalità demo]. » La demo viene riprodotta in modalità continua fino a che non si esce dalla riproduzione demo.
- 3 Per uscire dalla riproduzione demo, premere  $\Phi$ .

## Suggerimento

• La riproduzione demo può essere velocizzata tramite il tasto DEMO del telecomando.

# Numeri dei centri assistenza

Ecco come trovare i numeri dei centri assistenza:

- 1 Premere SETTINGS per accedere al menu Impostazioni.
- 2 Selezionare [Numeri call centre].
- Premere OK per confermare.
	- » I numeri dei centri assistenza vengono visualizzati sul display del sistema NP2500.
	- $\rightarrow$  Premere BACK  $\rightarrow$  per tornare alla schermata precedente.
	- » Premere HOME per tornare al menu principale.

# Ripristino delle impostazioni predefinite

## **Attenzione**

• La procedura che segue annulla tutte le impostazioni predefinite e riporta il sistema NP2500 alle impostazioni originali di fabbrica.

Ecco come riportare il sistema NP2500 alle impostazioni originali di fabbrica:

- 1 Premere SETTINGS per accedere al menu Impostazioni.
- Selezionare [Ripristina imp. predefinite].
- 3 Selezionare [Si] per confermare nuovamente.
	- » Il sistema NP2500 si riavvia.
	- » Vengono ripristinate le impostazioni di fabbrica del sistema NP2500.

# <span id="page-34-0"></span>Informazioni legali

Ecco come trovare ulteriori informazioni di natura legale relative al sistema NP2500:

- 1 Premere SETTINGS per accedere al menu Impostazioni.
- 2 Selezionare [Legal].<br>3 Premere OK per co
- Premere OK per confermare.
	- » Le informazioni legali relative al dispositivo vengono visualizzate sul display del sistema NP2500.
	- → Premere BACK → per tornare alla schermata precedente.
	- » Premere HOME per tornare al menu principale.

# <span id="page-35-0"></span>9 Manutenzione

Questo capitolo spiega come procedere alla manutenzione ordinaria del sistema NP2500.

# Pulizia

- Nota • Evitare umidità e abrasioni.
- 1 Pulire il sistema NP2500 solo con un panno asciutto morbido.

# <span id="page-36-0"></span>10 Dati tecnici

#### Informazioni generali

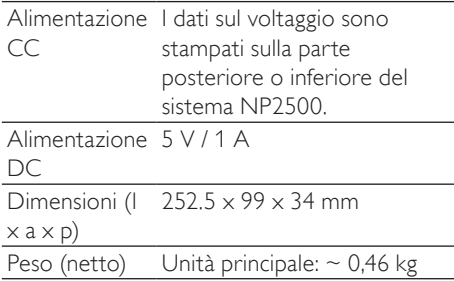

## Consumo energetico

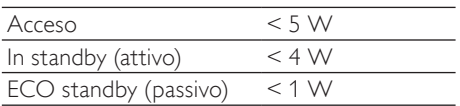

### Uscita audio

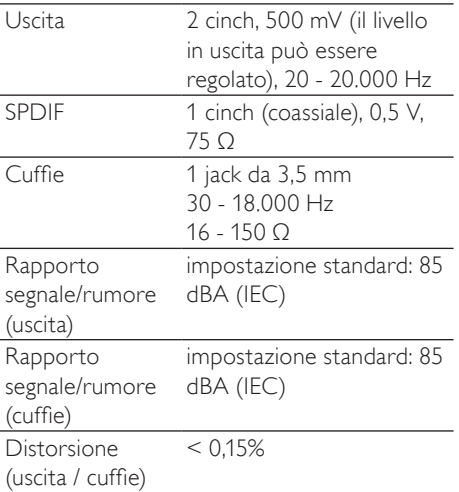

## Ingresso audio

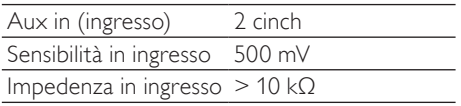

### **Wireless**

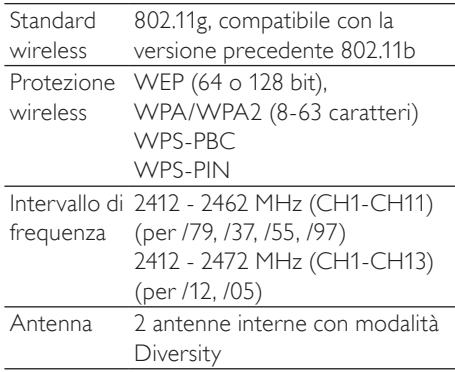

## Connessione cablata (LAN / Ethernet)

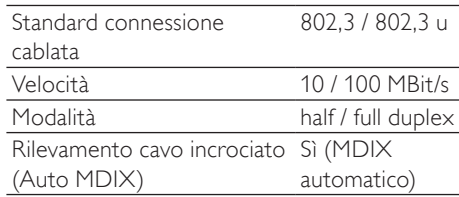

## Capacità di decodifica

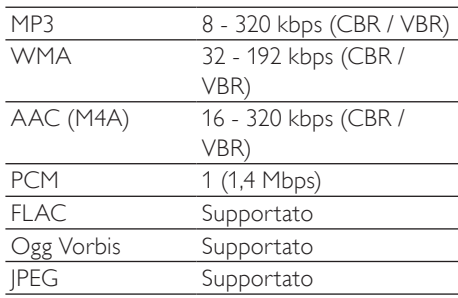

### Supporto elenco di riproduzione

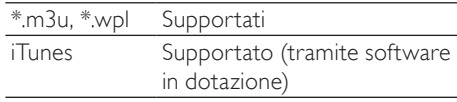

## Supporto formato immagini

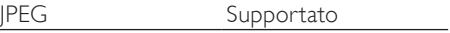

## <span id="page-37-0"></span>Display / orologio

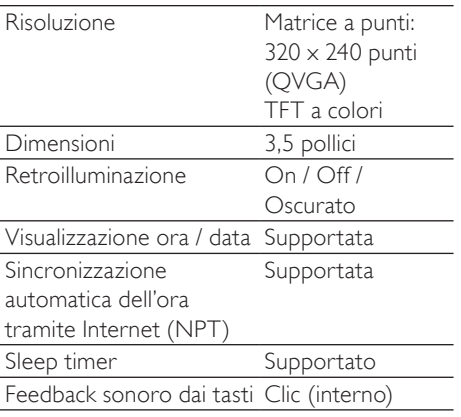

Le specifiche e il design esterno sono soggetti a modifica senza preavviso.

# Formati file audio supportati

Il sistema NP2500 supporta i seguenti formati audio:

- MP3 (8 320 kbps e VBR)
- WMA (fino a 192 kbps)
- AAC senza protezione DRM (M4A) (16- 320 kbps e VBR16)
- PCM (1,4 Mbps)
- **FLAC**
- Ogg Vorbis

## Nota

• Il display del sistema NP2500 supporta directory nidificate fino a un massimo di 8 livelli.

# Formati file immagine supportati

Il sistema NP2500 supporta i seguenti formati immagine:

• JPEG

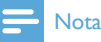

• Il display del sistema NP2500 supporta directory nidificate fino a un massimo di 8 livelli.

# Accessori forniti

- Telecomando
- 2 batterie AAA
- CD-ROM
- Adattatore di alimentazione CA con cavo

# Requisiti minimi per il collegamento al computer

I requisiti minimi per il collegamento al computer sono:

- Windows 2000 SP4 (o superiore) / XP SP2 / Vista / Mac
- Processore Pentium III 500 MHz o superiore
- 256 MB di RAM
- Unità CD-ROM
- Adattatore
	- Abilitato Ethernet (per la connessione cablata)
	- Rete wireless 802.11 b/g (per la connessione wireless)
- Spazio sull'hard disk libero da 500 MB

# <span id="page-38-0"></span>11 Risoluzione dei problemi

#### Assenza di connessione di rete. Cosa si può fare?

Durante l'impostazione della connessione di rete, il lettore potrebbe aver assegnato un indirizzo IP predefinito tentando di stabilire una connessione di rete con esso (il lettore tenta di stabilire una connessione wireless o via cavo, a seconda del tipo di impostazione che è stata selezionata inizialmente). Possibili spiegazioni

- Impossibile registrare l'indirizzo IP statico (ad esempio se si preme HOME o se si esce dal processo di impostazione in altro modo prima di aver inserito l'indirizzo IP statico corretto). - Impossibile registrare automaticamente l'indirizzo IP automatico tramite server DHCP (ad esempio se la connessione automatica al server DHCP non è riuscita e il lettore chiede di inserire un indirizzo IP statico, ma si preme HOME o si esce dal processo di impostazione in altro modo prima di aver inserito l'indirizzo IP statico corretto).

#### Soluzione

Seguire le istruzioni del capitolo "Impostazioni di rete" all'interno del presente manuale dell'utente per la configurazione corretta della rete. Le "Impostazioni di rete" consentono di passare dalla connessione wireless a quella via cavo e viceversa.

#### Non si ascolta alcun audio o l'audio è scarso, come procedere?

- Premere + VOL per aumentare il volume.
- Premere il pulsante **MUTE** nuovamente per riattivare l'uscita audio.

#### Esiste una distanza massima di trasmissione tra un router wireless e il sistema NP2500 per una riproduzione in streaming efficace?

Sì. La distanza massima di trasmissione Wi-Fi è 250 m misurata in spazi aperti. Tuttavia, in un ambiente domestico, dove sono presenti

ostacoli solidi come pareti e porte, la distanza di trasmissione efficace è ridotta a 50-100 m. Spostare i dispositivi se si verificano dei problemi di trasmissione.

#### Non ho ricevuto alcuna e-mail di registrazione da ConsumerCare@Philips.com.

- Controllare che l'indirizzo e-mail immesso nella sezione di registrazione sia valido e corretto.
- Verificare che il PC disponga di una connessione a Internet attiva.
- Il server Internet potrebbe essere occupato, riprovare più tardi.
- Verificare se l'e-mail è stata archiviata nella cartella di spam.

#### Come evitare le interferenzeWi-Fi di altri dispositivi che funzionano nello stesso spettro di frequenza (2,4 GHz), come telefoni Dect o dispositivi bluetooth?

- Spostare il sistema NP2500 ad almeno 3 m da questo tipo di dispositivi.
- Utilizzare una chiave di codifica WEP/ WPA quando si crea la connessione wireless a PC/rete domestica.
- Modificare il canale operativo sui dispositivi che interferiscono.
- Ruotare i dispositivi in diverse direzioni per ridurre al minimo l'interferenza.

# <span id="page-39-0"></span>12 Glossario

# A

## AAC (Advanced Audio Coding)

Uno schema di compressione audio che fa parte dello standard MPEG-2 (chiamato anche MPEG-2 AAC o MPEG-2 NBC oppure Not Backwards Compatible). Offre un audio migliore e un rapporto di compressione superiore di quasi il 30 percento rispetto al formato MPEG-1 MP3.

#### Amplificatore

Un dispositivo, che può essere un circuito sia monofase che su larga scala, dotato di più fasi per creare guadagno, ossia per ingrandire i segnali più piccoli.

#### Antenna

Un dispositivo, quale un'asta o un filo, che raccoglie un segnale a radiofrequenza ricevuto o che diffonde un segnale RF trasmesso.

#### Audio digitale

L'audio digitale è un segnale sonoro che è stato convertito in valori numerici. L'audio digitale può essere trasmesso su più canali. L'audio analogico può essere trasmesso solo su due canali.

# B

#### Bassi

Le tre ottave più basse della banda audio. I bassi inferiori sono l'ottava più bassa (20-40 Hz), i bassi medi sono l'ottava mediana (40-80 Hz) e i bassi superiori sono l'ottava 80-160 Hz.

#### **Bit**

Un bit è una cifra binaria che accetta un valore 0 o 1. Ad esempio, il numero 10010111 è lungo 8 bit.

#### Bit rate

Il bit rate è il numero di bit trasferiti o elaborati per unità di tempo. Generalmente il bit rate viene misurato in un multiplo di bit al secondo (kilobit al secondo: kbps). Il termine bit rate è sinonimo di velocità di trasferimento dati (o semplicemente velocità dei dati).

# $\subset$

#### CA (corrente alternata)

Una corrente alternata è una corrente elettrica la cui ampiezza e direzione variano ciclicamente, diversamente dalla CC (corrente continua), la cui direzione resta costante. La normale forma d'onda di un circuito CA è sinusoidale, poiché produce la trasmissione di energia più efficiente. Determinate applicazioni, tuttavia, utilizzano forme d'onda diverse, quali le onde triangolari o quadrate.

#### CBR (Constant Bit Rate, Bit rate costante)

Con CBR l'encoder utilizza la stessa quantità di bit per ogni frame, indipendentemente dalla quantità realmente necessaria. Lo svantaggio del CBR è che i bit vengono sprecati in caso l'immagine sia completamente nera o un frame audio contenga completo silenzio. mentre le immagini o i frame audio contenenti molti elementi possono avere bisogno di tali bit.

#### CC (corrente continua)

La corrente continua è il flusso costante di carica elettrica. e viene generalmente utilizzata in un conduttore quale un filo. Nella corrente continua le cariche elettriche scorrono nella stessa direzione, a differenza della CA (corrente alternata).

## CD (Compact Disc)

Un formato sviluppato da Phillips, Sony e Pioneer per il trasferimento di musica e dati. I CD registrano le informazioni deformando la lamina metallica interna del disco con solchi microscopici formati da un laser.

## CDDB

Un database centralizzato di CD, brani e artisti sul Web, definito anche Gracenote. Il riproduttore audio o il programma di masterizzazione può accedere a CDDB.

caricare l'ID del CD in riproduzione e quindi scaricare il titolo, l'artista e l'elenco dei brani.

#### Chiave di codifica

Una chiave di codifica è una serie alfanumerica che consente di codificare e decodificare i dati in modo che possano essere condivisi in tutta sicurezza tra i membri di una rete.

#### Coassiale

Un singolo conduttore in rame, circondato da uno strato isolante, ricoperto da uno schermo in rame e infine da un rivestimento isolante. Una linea di trasmissione non bilanciata con impedenza costante. Nel settore audio, questo tipo viene utilizzato comunemente per i segnali di linea a basso livello terminati con connettori RCA.

#### Compressione

In termini audio, è un processo per ridurre temporaneamente o permanentemente i dati audio per una memorizzazione o una trasmissione più efficiente. Una riduzione temporanea delle dimensioni del file viene chiamata compressione "non-lossy" (senza perdita) e consente di non perdere le informazioni. Una riduzione permanente delle dimensioni del file (come nei file MP3) viene chiamata compressione "lossy" (con perdita), poiché scarta le informazioni non necessarie, che vengono perse irrimediabilmente.

#### Compressione senza perdite

Un sistema per ridurre il numero di bit di dati (densità) di un segnale musicale senza danneggiare l'originale.

#### Copertine album

Copertine album è una funzione che visualizza la grafica (immagine di copertina) di un album musicale. Questa visualizzazione consente all'utente di identificare rapidamente un album musicale. I file grafici per gli album musicali possono essere scaricati da Internet.

# D

#### Decibel (dB)

Un'unità di misura utilizzata per esprimere la differenza relativa nella potenza o nell'intensità del suono.

#### **DHCP**

DHCP è l'acronimo di Dynamic Host Configuration Protocol. Si tratta di un protocollo per assegnare indirizzi IP dinamici ai dispositivi di una rete.

#### **Digitale**

Un metodo di codifica delle informazioni che utilizza un codice binario di 0 e 1. Molti telefoni e reti wireless sfruttano la tecnologia digitale.

#### Duplex (half/full)

Full-duplex è la capacità di inviare e ricevere contemporaneamente i dati. Duplex è sinonimo di full-duplex. Esempio: quando un modem funziona in modalità full-duplex, può trasmettere i dati in due direzioni contemporaneamente. Nella modalità halfduplex può trasmettere i dati in due direzioni, ma non contemporaneamente.

# E

#### Esclusione dell'audio

Un controllo disponibile sui ricevitori e su alcuni mixer o unità di elaborazione dei segnali che disattiva un percorso di segnale, o uscita.

## F

#### Frequenza

Una proprietà o condizione che si verifica a intervalli frequenti. Nel suono indica semplicemente il verificarsi regolare della compressione e della rarefazione dell'aria che noi interpretiamo come suono.

#### FullSound

FullSound™ è una tecnologia innovativa progettata da Philips. FullSound™ ripristina fedelmente i dettagli acustici della musica

compressa, migliorandola in modo da fornire un'esperienza audio completa senza distorsioni.

# H

#### Hz (Hertz)

Cicli al secondo; il nome deriva da Heinrich Hertz.

## I

#### Impedenza

La resistenza del flusso di una corrente elettrica in un circuito. Si tratta del carico elettrico che un altoparlante presenta al suo amplificatore, misurato in ohm.

#### Indirizzo IP

Un indirizzo IP (Internet Protocol) è un indirizzo esclusivo di un computer che consente ai dispositivi elettronici di comunicare e identificarsi reciprocamente.

#### Ingresso Aux

Ingresso ausiliario che consente di collegare dispositivi audio portatili.

#### Interfaccia

Un dispositivo o un protocollo che facilita il collegamento di due dispositivi o sistemi qualsiasi; il verbo interfacciare indica il processo di collegamento.

# K

## Kbps

Kilobit al secondo. Un sistema di misura della velocità dei dati digitali che viene spesso utilizzato con formati ad alta compressione quali AAC, DAB, MP3, ecc. In genere, maggiore è la quantità, migliore sarà la qualità.

## Kilo Hertz (kHz)

1000 Hz o 1000 cicli al secondo.

# L

### LCD (display a cristalli liquidi)

È probabilmente il modo più comune per mostrare informazioni visive su apparecchiature elettroniche diverse dai computer.

#### LivingSound

LivingSound™ è un algoritmo di elaborazione del suono fornito da Philips che offre miglioramenti spaziali di modo che l'ascoltatore percepisca il suono come se gli altoparlanti fossero posizionati molto più lontani l'uno dall'altro rispetto alla distanza effettiva.

# M

#### M4A

Il formato di file audio utilizzato da Apple nell'iTunes Music Store appare spesso sul sistema con l'estensione di file ".m4a". M4A è in grado di produrre qualità audio migliore rispetto a MP3 utilizzando meno spazio fisico per i file.

#### MHz (Mega Hertz)

Un milione di cicli al secondo.

#### Miniatura

Una miniatura è una versione di dimensioni ridotte di un'immagine che viene utilizzata per facilitarne il riconoscimento. Le miniature svolgono per le immagini lo stesso ruolo di un normale indice di testo per le parole.

#### Mono (monaurale)

Un amplificatore che utilizza lo stesso canale sia per l'ingresso che per l'uscita. Può riferirsi a un amplificatore con un solo canale di amplificazione o che funziona in parallelo. Per le applicazioni di amplificazione a bassa frequenza, fornisce una migliore coerenza di fase e meno distorsioni della modalità stereo.

#### MP3

Un formato di file con un sistema di compressione dei dati audio. MP3 è l'abbreviazione di Motion Picture Experts Group 1 (o MPEG-1) Audio Layer 3. Con il formato MP3, un CD-R o CD-RW può contenere fino a 10 volte più dati di un normale CD.

# O

#### Ohm

Una misura di resistenza alla corrente (impedenza). Minore è l'impedenza di un altoparlante, maggiore sarà la difficoltà a gestire l'audio.

## P

## PBC

Il metodo PBC (Push Button Configuration) è una funzionalità del router che consente la connessione tramite la pressione di un pulsante (in maniera reale o virtuale).

#### PCM (Pulse Code Modulation, Modulazione a impulsi codificati)

Una forma pionieristica di registrazione digitale.

#### PIN

Il metodo PIN (Personal Identification Number) nel routing Internet consente agli utenti di utilizzare un PIN per il collegamento del router.

# R

#### Rapporto segnale-rumore

Rappresenta la differenza tra il livello del segnale audio ed eventuali interferenze. Maggiore è il valore, più puro è il suono.

## RF (Radio Frequency, Frequenza radio)

Una corrente o tensione alternata con una frequenza (o onda portante) superiore ai 100kHz. Viene chiamata frequenza radio perché queste frequenze hanno la capacità di essere trasmesse come onde

elettromagnetiche dalle stazioni radiofoniche (e televisive).

#### Risposta di frequenza

È la gamma di frequenze riprodotte da un altoparlante, dalla più bassa alla più alta. Mentre la gamma ottimale è compresa tra 20 e 20.000 Hz (Hertz), la gamma percepita dall'udito umano è spesso molto più limitata. Un buon sistema di altoparlanti a gamma completa, tuttavia, riproduce il più possibile questa gamma per coprire tutte le variazioni. I singoli driver sono limitati alla riproduzione della sola porzione dello spettro per i quali sono stati costruiti, quindi la loro risposta è limitata, ma è pur sempre un fattore da tenere in considerazione nella progettazione di un sistema audio completo.

# S

#### S/PDIF (SPDIF) (Sony/Philips Digital Interface)

Un formato di trasferimento di file audio sviluppato in collaborazione da Sony e Philips. S/PDIF consente di trasferire segnali audio digitali da un dispositivo all'altro senza necessità di conversione in analogico. Ciò impedisce la degradazione della qualità del segnale digitale durante il trasferimento in analogico.

#### Sensibilità

Il volume offerto da un altoparlante per un ingresso di tensione specifico, espresso in decibel per watt (dB/W).

#### Sensibilità ingresso

Il livello di pressione del suono (SPL) prodotto da un altoparlante, dato un watt di potenza, misurato da una distanza di un metro a una frequenza di ingresso tipica (generalmente 1 kHz, tranne quando diversamente indicato sull'altoparlante).

#### Shuffle

Una funzione che riproduce i file audio (brani) in ordine casuale.

## SPL (Sound Pressure Level, Livello di pressione acustica)

Una misura acustica dell'energia sonora. 1 dB SPL è il minore incremento di livello sonoro al quale l'orecchio umano è sensibile. Teoricamente, 0 dB SPL è la soglia dell'udito umano, mentre 120 dB circa è la soglia del dolore.

#### Stereo

Letteralmente significa solido. Viene generalmente utilizzato per indicare due canali stereo, ma gli sviluppi nell'audio digitale favoriscono lo stereo multicanale.

## Streaming

Una tecnica per trasferire i dati che consente di elaborarli come un flusso stabile e continuo. Le tecnologie di streaming sono spesso utilizzate su Internet perché molti utenti non dispongono di un accesso sufficientemente veloce per scaricare rapidamente file multimediali molto grandi, quindi il browser client o plug-in può iniziare a visualizzare i dati prima che il file sia stato interamente trasmesso.

## **SuperPlay**

SuperPlay™ è una funzione speciale del prodotto, che consente all'ascoltatore di riprodurre tutta la musica di una categoria di livello superiore di una libreria, ad esempio artisti o album, senza necessità di selezionare gli elementi della playlist.

## **SuperScroll**

SuperScroll™ è una funzione di navigazione dei tasti di ricerca a doppia azione del prodotto. SuperScroll™ consente di controllare facilmente la velocità di scorrimento all'interno di librerie di grandi dimensioni per trovare rapidamente gli elementi al loro interno. Una pressione più lunga del pulsante causa una velocità di scorrimento maggiore.

# U

### UPnP (Universal Plug and Play)

Universal Plug and Play è un'architettura di rete sviluppata da un consorzio di aziende per garantire la facilità di connessione tra prodotti di diversi produttori. I dispositivi UPnP dovrebbero essere in grado di connettersi automaticamente a una rete, nonché di gestire il'identificazione e altri processi. Gli standard sviluppati dall'UPnP Forum sono indipendenti dai supporti, dalle piattaforme e dai dispositivi.

## Uscita audio

Segnali ad alto livello (altoparlante) o di linea (RCA) inviati da un componente all'altro di un sistema, oppure il segnale ad alto livello diretto da un amplificatore agli altoparlanti del sistema.

# V

## VBR (Variable Bit Rate, Bit rate variabile)

Con VBR, l'encoder accetta il numero di bit necessario. Le immagini nere ottengono quindi meno bit, mentre le immagini complesse ottengono i bit che servono. Nonostante questo sistema fornisca la migliore qualità, non è possibile prevedere le dimensioni finali.

#### Volume

Volume è il termine utilizzato più comunemente per specificare il controllo dell'intensità relativa dei suoni. Indica anche la funzione di molti dispositivi elettronici che serve a controllare l'intensità sonora.

# W

## W (wattaggio)

Un'unità di misura dell'alimentazione elettrica. Negli altoparlanti, il wattaggio è un termine che indica le caratteristiche di gestione dell'elettricità negli ingressi di tensione elettrica dell'amplificatore.

#### WAP (Wireless Application Protocol)

Un protocollo globale utilizzato in alcuni dispositivi wireless che consente all'utente di visualizzare e interagire con i servizi di dati. Viene generalmente utilizzato per visualizzare le pagine Web su Internet sfruttando la capacità di trasmissione limitata e i piccoli schermi dei dispositivi wireless portatili.

#### **WAV**

Un formato per i file audio sviluppato in collaborazione da Microsoft e IBM. È incorporato nelle versioni di Windows da 95 a XP, il che lo ha reso lo standard ufficiale per l'audio sui PC. I file audio WAV terminano con l'estensione ".wav" e funzionano con quasi tutte le applicazioni Windows che supportano l'audio.

#### WEP (Wired Equivalent Privacy)

Tutte le reti 802.11b (Wi-Fi/wireless) utilizzano WEP come protocollo di protezione di base. WEP protegge le trasmissioni di dati utilizzando la codifica a 64 o 128 bit, tuttavia non offre una protezione completa e viene generalmente utilizzato in combinazione con altre misure di sicurezza quali EAP.

#### Wi-Fi

Wi-Fi (Wireless Fidelity) è una tecnologia wireless di proprietà della Wi-Fi Alliance progettata per migliorare l'interoperabilità dei prodotti per LAN wireless basati sugli standard IEEE 802.11. Le applicazioni Wi-Fi più comuni comprendono accesso a Internet e VoIP via telefono, giochi e connettività di rete per l'elettronica di consumo quali TV, lettori DVD e fotocamere digitali.

#### **Wireless**

Telecomunicazioni che sfruttano le onde elettromagnetiche al posto dei fili o dei cavi per trasmettere le informazioni. La comunicazione wireless può essere utilizzata per un'ampia gamma di sistemi mobili quali i cellulari e i GPS, che utilizzano la tecnologia satellitare. I sistemi wireless possono essere anche fissi, quali le LAN che forniscono comunicazioni wireless all'interno di una zona limitata (come un ufficio) oppure periferiche wireless quali i mouse e le tastiere.

#### WMA (Windows Media Audio)

Un formato audio di proprietà di Microsoft, che fa parte della tecnologia Microsoft Windows Media. Comprende strumenti Microsoft Digital Rights Management e la tecnologia di codifica Windows Media Video e Windows Media Audio.

#### WPA / WPA2 (Wi-Fi Protected Access)

Uno standard Wi-Fi progettato per migliorare le funzioni di protezione di WEP. La tecnologia è progettata per funzionare con prodotti Wi-Fi esistenti abilitati a WEP (sotto forma di un aggiornamento di software all'hardware esistente), ma la tecnologia comprende due migliorie rispetto a WEP.

#### **WPS**

Il WPS (Wi-Fi Protected Setup) è uno standard che consente di creare in maniera facile e sicura una rete wireless domestica. Lo scopo del protocollo WPS è quello di semplificare il processo di configurazione dei parametri di sicurezza sulle reti wireless.

# 13 Informazioni di contatto

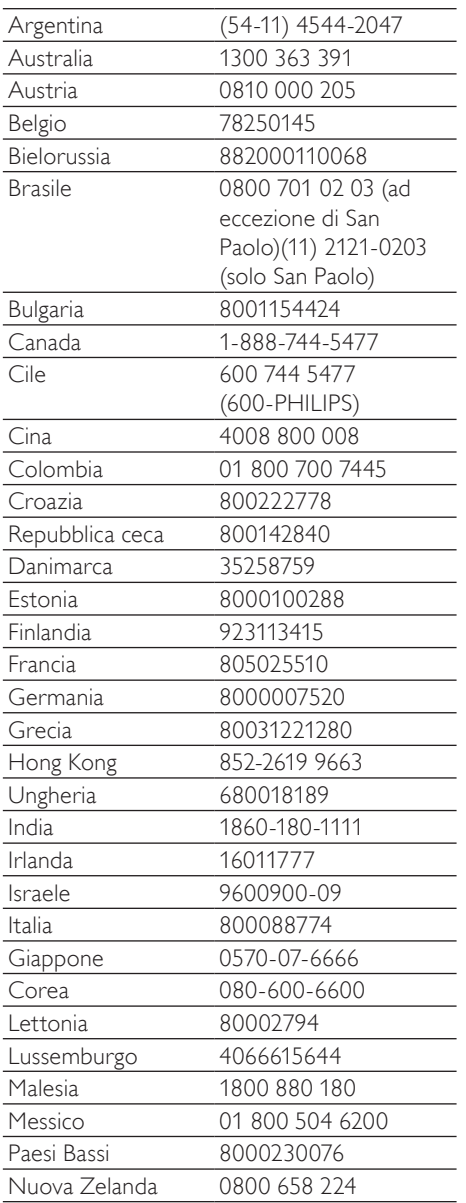

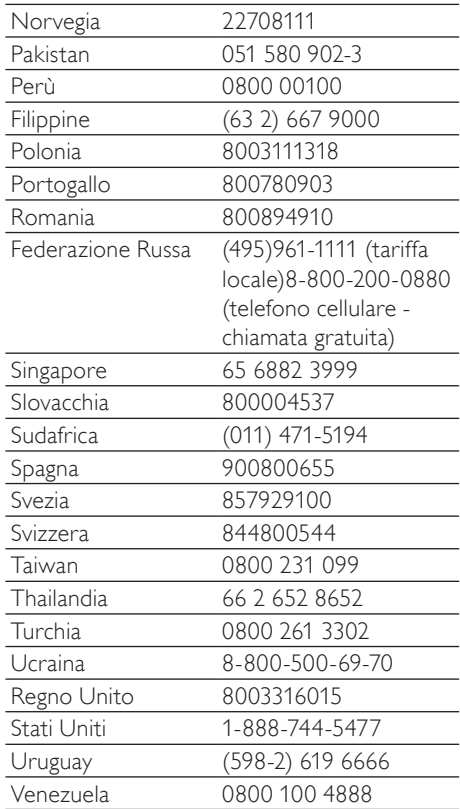

# **Termini e condizioni applicabili ai Prodotti Streamium**

#### **Termini e Condizioni d'Uso dei dispositivi abilitati Streamium**

Philips si congratula con lei per aver acquistato un dispositivo abilitato Streamium (il "Dispositivo"). I presenti Termini e Condizioni d'Uso garantiscono all'acquirente il diritto di utilizzare determinate funzionalità del Dispositivo relative al flusso di dati. Prima di utilizzare il Dispositivo, l'acquirente è tenuto ad accettare i presenti Termini e Condizioni d'Uso. L'utilizzo da parte dell'acquirente del Dispositivo deve intendersi come l'accettazione dei presenti Termini e Condizioni d'Uso, e garantirà all'acquirente il diritto di accedere a dette funzionalità. Qualora l'acquirente non accetti i presenti Termini e condizioni d'uso, dovrà restituire il Dispositivo al punto vendita in cui lo ha acquistato. I presenti Termini e Condizioni d'Uso integrano, e non sostituiscono, qualsivoglia termine, condizione o clausola di esclusione della responsabilità fornito all'atto dell'acquisto del Dispositivo.Tali termini, condizioni e clausole di esclusione della responsabilità continuano a rimanere in vigore e ad avere piena efficacia.

#### **Requisiti per la Registrazione**

Per assumere le responsabilità previste dai presenti Termini e Condizioni d'Uso, l'acquirente deve aver compiuto almeno 14 anni di età. Qualora l'acquirente abbia un'età inferiore, non potrà utilizzare il Dispositivo, a meno che uno dei genitori o un tutore legale non si assuma le responsabilità previste dai presenti Termini e Condizioni d'Uso. L'utilizzo del Dispositivo deve intendersi come la dichiarazione di avere compiuto 14 anni, o qualora l'acquirente abbia un'età inferiore, come assunzione da parte di uno dei genitori o del tutore legale delle responsabilità previste dai presenti Termini e Condizioni d'Uso.

#### **Restrizioni concernenti eventuali modifiche del Dispositivo**

Il Dispositivo consente l'accesso a determinati flussi di dati. Come condizione essenziale per poter accedere a tali flussi mediante il Dispositivo, l'acquirente accetta di non manomettere o altrimenti modificare o tentare di modificare il Dispositivo in alcun modo (ivi compreso, mediante l'utilizzo di software o con l'alterazione fisica del Dispositivo). L'acquirente accetta di non eludere o tentare di eludere le misure tecnologiche impiegate per controllare l'accesso al contenuto o i diritti ad esso relativi. L'acquirente accetta di non eludere o tentare di eludere alcun sistema di gestione delle copie con alcuno strumento. L'acquirente accetta di non decifrare o tentare di decifrare le chiavi crittografiche o altrimenti disattivare o tentare di disattivare le funzionalità di sicurezza implementate nel Dispositivo o nel flusso di dati. L'acquirente accetta di non utilizzare il Dispositivo per fini non autorizzati o in contravvenzione a qualsivoglia legge o regolamento.

#### **Clausola di esclusione delle responsabilità sul contenuto**

I flussi di dati accessibili mediante il Dispositivo non sono né controllati né programmati da Philips; sono, al contrario, forniti da terzi. Il Dispositivo (oltre alle sue funzionalità) deve intendersi come un "sintonizzatore" che consente la ricezione dei dati trasmessi da soggetti esterni all'area dell'acquirente.Trattandosi di dati forniti da altri, PHILIPS NON HA ALCUN CONTROLLO A LIVELLO EDITORIALE DEI DATI RICEVUTI MEDIANTE IL DISPOSITIVO E, PERTANTO, DECLINA OGNI RESPONSABILITÀ IN MERITO AL CONTENUTO O ALLA SUA NATURA O TRASMISSIONE. PHILIPS NON AVALLA ALCUNA OPINIONE ESPRESSA E RICEVUTA MEDIANTE IL DISPOSITIVO. PHILIPS NON GARANTISCE LA VERIDICITÀ, L'ACCURATEZZA, L'AFFIDABILITÀ, LA COMPLETEZZA O LA TEMPESTIVITÀ DEL CONTENUTO. L'ACQUIRENTE ACCETTA OGNI RISCHIO DERIVANTE DAL FATTO DI FARE AFFIDAMENTO SU TALE CONTENUTO.

#### **Limitazioni di accesso ai flussi**

Philips non garantisce l'accesso ad alcun particolare flusso o contenuto proprio del flusso. Philips potrà aggiungere o rimuovere l'accesso a un flusso o a un contenuto specifico in qualsiasi momento e a sua esclusiva discrezione.Alcuni flussi sono accessibili mediante la sottoscrizione di contratti con provider di servizi on-line, con i quali vengono fissati i flussi presenti nelle relative directory. Philips si impegna a compiere ogni sforzo possibile per fornire una buona scelta di provider di servizi on-line, tuttavia non garantisce l'accesso continuo ad alcun provider specifico. Philips potrà aggiungere o rimuovere l'accesso a provider di servizi on-line specifici a sua esclusiva discrezione.

#### **Diritti sul contenuto**

Il contenuto può essere protetto dalle leggi sul copyright o da altre leggi sulle proprietà intellettuali o sulla proprietà. In alcuni contesti, quali, ad esempio, l'utilizzo del Dispositivo in un ambiente commerciale, l'acquirente potrebbe essere tenuto a ottenere, a suo esclusivo rischio, una licenza o altra autorizzazione all'uso di tale contenuto. L'acquirente si impegna a richiedere e ottenere una licenza o un'autorizzazione, qualora questa sia necessaria. L'acquirente accetta di essere il solo responsabile per eventuali danni derivanti dal mancato

ottenimento dell'idonea licenza o autorizzazione all'uso del contenuto accessibile mediante il Dispositivo. L'acquirente esonera Philips da qualsiasi responsabilità con riferimento all'uso del contenuto.

#### **Modifica delle funzionalità**

Philips potrà modificare le funzionalità del Dispositivo a sua esclusiva discrezione, ivi compresa la possibilità di aggiungere o rimuovere funzionalità dal Dispositivo.Alcune nuove funzionalità possono richiedere la modifica dei presenti Termini e Condizioni d'Uso. L'utilizzo da parte dell'acquirente di tali nuove funzionalità deve intendersi come la sua accettazione dei Termini e Condizioni d'Uso rivisti.

#### **Software e diritti di proprietà intellettuale**

L'acquirente può trovarsi nella condizione di ricorrere a determinati software per utilizzare o avere pieno accesso a determinate funzionalità del Dispositivo. L'acquirente riceve alcuni software all'atto dell'acquisto del Dispositivo e potrà riceverne altri in futuro. La maggior parte di tali software è installata nel Dispositivo e pertanto non accessibile dall'acquirente.Alcuni di questi software sono di proprietà di Philips, altri sono di proprietà di terzi. L'utilizzo da parte dell'acquirente di software di proprietà di Philips è soggetto ai presenti Termini e Condizioni d'Uso e a ogni contratto di licenza d'uso applicabile. L'utilizzo da parte dell'acquirente di software di proprietà di terzi è disciplinato dai contratti di licenza d'uso degli stessi. L'utilizzo dei software da parte dell'acquirente non comporta il trasferimento di alcun titolo o diritto di proprietà sugli stessi. Philips conserva tutti i suoi diritti sui software e altre proprietà intellettuali, ivi compresi i diritti di copyright, di brevetto e sui marchi e nomi commerciali. L'acquirente accetta di non disassemblare, decompilare, creare opere derivate, effettuare operazioni di reverse engineering, modificare, concedere in sub-licenza, distribuire il software o utilizzare il software per fini non autorizzati o in violazione a qualsivoglia legge o regolamento.

#### **Limitazioni alla garanzia**

PHILIPS NON RILASCIA ALCUNA DICHIARAZIONE O GARANZIA, ESPLICITA O IMPLICITA, CIRCA LA POSSIBILITÀ CHE IL DISPOSITIVO SODDISFI LE ESIGENZE SPECIFICHE DELL'ACQUIRENTE O CHE L'USO DELLO STESSO SIA ININTERROTTO,TEMPESTIVO, SICURO O ESENTE DA ERRORI. PHILIPS NON RILASCIA ALCUNA GARANZIA CIRCA IL CONTENUTO OGGETTO DEL FLUSSO DI DATI. PHILIPS NON RILASCIA ALCUNA DICHIARAZIONE O GARANZIA, ESPLICITA O IMPLICITA, CIRCA LE INFORMAZIONI O IL CONTENUTO A CUI SI HA ACCESSO MEDIANTE IL DISPOSITIVO O LA POSSIBILITÀ CHE L'ACQUIRENTE FACCIA AFFIDAMENTO SUL DISPOSITIVO O L'USO DI QUALSIVOGLIA INFORMAZIONE O CONTENUTO OTTENUTO MEDIANTE IL DISPOSITIVO. LE GARANZIE SPECIFICHE SONO STATE FORNITE ALL'ACQUIRENTE ALL'ATTO DELL'ACQUISTO DEL DISPOSITIVO E TALI GARANZIE, COMPRESE LE LIMITAZIONI ALLA GARANZIA, CONTINUANO AD ESSERE APPLICABILI. Sono fatti salvi i casi di dolo e colpa grave.

#### **Limitazione della responsabilità**

PHILIPS DECLINA OGNI RESPONSABILITÀ NEI CONFRONTI DELL'ACQUIRENTE O DI ALTRE PARTI PER QUALSIASI DANNO INDIRETTO,ACCIDENTALE, CIVILE , SPECIALE O CONSEGUENTE (IVI COMPRESI IL MANCATO GUADAGNO O LA PERDITA DI RISPARMI) O PER LA PERDITA DI DATI O PER L'INTERRUZIONE DI ATTIVITÀ DERIVANTI O RELATIVI ALL'USO DEL DISPOSITIVO DA PARTE DELL'ACQUIRENTE, SIANO ESSI BASATI O MENO SU ATTI ILLECITI, GARANZIE, CONTRATTI O ALTRA TEORIA LEGALE – ANCHE NEL CASO IN CUI PHILIPS SIA STATA INFORMATA, O SIA A CONOSCENZA, DELLA POSSIBILITÀ DEL VERIFICARSI DI TALI DANNI. IN NESSUN CASO LA RESPONSABILITÀ CUMULATIVA DI PHILIPS PER I DANNI (PER QUALSIVOGLIA CAUSA) POTRÀ SUPERARE L'IMPORTO PAGATO DALL'ACQUIRENTE PER IL DISPOSITIVO. SONO FATTI SALVI I CASI DI DOLO E COLPA GRAVE.

#### **Disposizioni varie**

"Il presente contratto sarà disciplinato dalle leggi della giurisdizione in cui il Dispositivo è stato venduto e, con il presente, l'acquirente accetta la competenza non esclusiva dei tribunali nel relativo paese. Qualora una qualsiasi disposizione del presente contratto sia nulla o inapplicabile ai sensi della legge vigente, tale disposizione si intenderà modificata nella misura necessaria a renderla valida e applicabile e le altre disposizioni del presente contratto continueranno a rimanere in vigore e ad avere piena efficacia.Ai presenti Termini e Condizioni d'Uso non sarà applicabile la Convenzione delle Nazioni Unite sui Contratti di compravendita internazionale di merci, alla cui applicazione si rinuncia espressamente con il presente contratto."

UTILIZZANDO IL DISPOSITIVO, L'ACQUIRENTE DICHIARA DI AVER LETTO E COMPRESO I PRESENTI TERMINI E CONDIZIONI D'USO E DI ACCETTARLI.

## **NOTA**

# **CONTRATTO DI LICENZA PER L'UTENTE FINALE DEL SOFTWARE (EULA)**

IL PRESENTE CONTRATTO DI LICENZA PER L'UTENTE FINALE DEL SOFTWARE O EULA ("PRESENTE CONTRATTO") È UN ACCORDO LEGALE E VINCOLANTE STIPULATO TRA IL LICENZIATARIO (PERSONA FISICA O GIURIDICA) E PHILIPS CONSUMER ELECTRONICS B.V. UNA SOCIETÀ A RESPONSABILITÀ LIMITATA OLANDESE, CON SEDE LEGALE IN GLASLAAN 2, 5616 LW EINDHOVEN, PAESI BASSI E LE RELATIVE SOCIETÀ AFFILIATE (INDIVIDUALMENTE E COLLETTIVAMENTE "PHILIPS"). IL PRESENTE CONTRATTO CONFERISCE IL DIRITTO A UTILIZZARE UN DETERMINATO SOFTWARE (IL "SOFTWARE") INCLUSA LA DOCUMENTAZIONE PER L'UTENTE IN FORMATO ELETTRONICO CHE PUÒ ESSERE FORNITA SEPARATAMENTE O INSIEME A UN PRODOTTO *(*IL "DISPOSITIVO") O A PC PHILIPS**.** SCARICANDO, INSTALLANDO O UTILIZZANDO ALTRIMENTI IL SOFTWARE, L'UTENTE ACCETTA I VINCOLI DEFINITI DAI TERMINI E DALLE CONDIZIONI DEL PRESENTE CONTRATTO. QUALORA NON SI ACCETTASSERO I TERMINI E LE CONDIZIONI, NON SCARICARE, INSTALLARE O UTILIZZARE ALTRIMENTI IL SOFTWARE. QUALORA L'UTENTE ABBIA ACQUISTATO IL SOFTWARE SU SUPPORTO TANGIBILE,AD ESEMPIO SU CD, SENZA L'OPPORTUNITÀ DI LEGGERE IL PRESENTE CONTRATTO PRIMA DELL'ACQUISTO E NON ACCETTI I TERMINI DEL CONTRATTO, POTRÀ OTTENERE IL RIMBORSO DEL PREZZO ORIGINARIAMENTE PAGATO A CONDIZIONE CHE NON UTILIZZI IL SOFTWARE E LO RESTITUISCA CON PROVA DI ACQUISTO ENTRO TRENTA (30) GIORNI DALLA DATA DI ACQUISTO.

**1. Concessione di licenza.** Il presente contratto concede una licenza non esclusiva, non trasferibile e non cedibile in sublicenza per l'installazione e l'utilizzo, sul Dispositivo o su un PC, come applicabile, di una (1) copia della versione specificata del Software in formato codice oggetto, come stabilito nella documentazione per l'utente, esclusivamente ad uso privato. Il Software è "in uso" quando viene caricato nella memoria temporanea o permanente (RAM, hard disk ecc.) del PC o del Dispositivo.

**2. Proprietà.** Il Software viene concesso in licenza e non venduto. Il presente contratto concede solo il diritto a utilizzare il Software e non diritti, espressi o impliciti, sul Software stesso salvo quelli ivi specificati. Philips e i suoi licenzianti detengono tutti i diritti, la titolarità e gli interessi relativi al Software, inclusi tutti i brevetti, i copyright, i segreti industriali e altri diritti di proprietà intellettuale. Il Software è tutelato dalle leggi sui copyright, dalle disposizioni contenute nei trattati internazionali e da altre leggi sulla proprietà intellettuale. Pertanto, ad eccezione di quanto ivi stabilito espressamente, non è consentito copiare il Software senza il preventivo consenso scritto di Philips, fermo restando che è consentito eseguirne una (1) copia esclusivamente a scopo di backup. Non è consentito copiare il materiale stampato di corredo al Software, né stampare più di una (1) copia della documentazione per l'utente fornita in formato elettronico, fermo restando che è consentito eseguire una (1) copia del materiale stampato unicamente a scopo di backup.

**3. Limitazioni di licenza.** Salvo diversamente ivi previsto, non è consentito noleggiare, concedere in sublicenza, vendere, cedere, prestare o trasferire in altro modo il Software. Non è consentito, né tanto meno è possibile consentire a terzi, decodificare, decompilare o disassemblare il Software, salvo nella misura in cui tale restrizione sia espressamente vietata dalla legge applicabile. Non è consentito rimuovere o distruggere le comunicazioni di copyright o identificazione prodotto o altri contrassegni o restrizioni proprietarie dal Software.Tutti i titoli, i marchi, le comunicazioni sui diritti limitati e di copyright devono essere riprodotti sulla copia di backup del Software. Non è consentito modificare o adattare il Software, unirlo in un altro programma o derivare da esso alcun prodotto.

**4. Cessazione di determinate funzionalità.** Il Software può contenere componenti di software concesso in licenza, incluso quello concesso in licenza da Microsoft Corporation ("Microsoft"), che incorpora la tecnologia DRM (Digital Rights Management) di Microsoft per Windows Media. I provider di contenuti utilizzano la tecnologia DRM (Digital Rights Management) per Windows Media ("WM-DRM") per proteggere l'integrità del proprio contenuto ("Contenuto protetto") ed evitare l'appropriazione indebita della proprietà intellettuale, compreso il copyright. Il Dispositivo può anche utilizzare il software WM-DRM per trasferire o riprodurre il Contenuto

protetto ("Software WM-DRM"). Se la sicurezza di questo Software WM-DRM è compromessa, Microsoft può revocare, su propria richiesta o su richiesta dei titolari del Contenuto protetto ("Titolari del contenuto protetto"), il diritto di acquisire nuove licenze per copiare, memorizzare, trasferire, visualizzare e/o riprodurre il Contenuto protetto. Questa revoca non modifica la possibilità del Software WM-DRM di riprodurre il contenuto non protetto. Un elenco del Software WM-DRM revocato viene inviato al PC e/o al Dispositivo quando si scarica una licenza per il Contenuto protetto. Microsoft può, unitamente alla presente licenza, scaricare gli elenchi di revoche sul Dispositivo per conto dei titolari del contenuto protetto, impedendo al Dispositivo di copiare, memorizzare, visualizzare, trasferire e/o riprodurre il Contenuto protetto. I Titolari del contenuto protetto possono anche richiedere di aggiornare alcuni dei componenti WM-DRM distribuiti con questo Software ("Aggiornamenti WM-DRM") prima di accedere al proprio contenuto. Quando si tenta di riprodurre il Contenuto protetto, il Software WM-DRM creato da Microsoft avviserà l'utente della necessità di un Aggiornamento WM-DRM e chiederà il consenso di quest'ultimo prima di scaricare l'aggiornamento. Il Software WM-DRM creato da Philips assume lo stesso comportamento. Se non viene accettato l'aggiornamento, l'utente non potrà accedere al Contenuto protetto che richiede l'Aggiornamento WM-DRM. Sarà tuttavia possibile accedere ancora al contenuto non protetto e al Contenuto protetto che non richiede l'aggiornamento. Le funzioni WM-DRM che consentono di accedere a Internet, quali l'acquisizione di nuove licenze e/o l'esecuzione di un Aggiornamento WM-DRM, possono essere disattivate. In questo caso, l'utente potrà ancora riprodurre il Contenuto protetto se dispone di una licenza valida per questo contenuto memorizzato sul Dispositivo. L'utente non potrà, tuttavia, utilizzare alcune delle funzioni del Software WM-DRM che richiedono l'accesso a Internet, ad esempio il download del contenuto che richiede l'Aggiornamento WM-DRM.Tutti i titoli e i diritti di proprietà intellettuale relativi al Contenuto protetto sono proprietà dei rispettivi titolari del Contenuto protetto e possono essere tutelati dalle leggi e dai trattati applicabili in materia di copyright e di proprietà intellettuale. Il presente contratto non concede alcun diritto di utilizzo di tale Contenuto protetto. **Quindi, riassumendo se il Software contiene componenti WM-DRM Microsoft, il Contenuto protetto che si desidera scaricare, copiare, memorizzare, visualizzare, trasferire e/o riprodurre, è protetto dai componenti WM-DRM Microsoft del Software. Microsoft, i Titolari del contenuto protetto o i distributori del Contenuto protetto possono negare o limitare l'accesso al Contenuto protetto anche dopo che l'utente ha pagato e/o lo ha già ottenuto. Né il consenso dell'utente né il consenso o l'approvazione di Philips saranno necessari per negare, rifiutare o altrimenti limitare l'accesso al Contenuto protetto. Philips non garantisce che l'utente potrà scaricare, copiare, memorizzare, visualizzare, trasferire e/o riprodurre il Contenuto protetto.**

**5. Software Open Source.** (a) Il software potrebbe contenere componenti soggetti ai termini di Open Source, come indicato nella documentazione fornita in dotazione con il Dispositivo. Il presente Contratto non si applica al software "in quanto tale". (b) I diritti di licenza concessi ai sensi del presente Contratto non comprendono il diritto o la licenza di fare uso, distribuire o creare opere derivate del Software, in modo che il Software sia soggetto ai termini di Open Source. Per "Termini di Open Source" si intendono i termini di ogni licenza che direttamente o indirettamente (1) creano, o intendono creare, obblighi per Philips relativi al Software e/o alle relative opere derivate o (2) concedono, o intendono concedere a terzi diritti o privative in base ai diritti di proprietà o di proprietà intellettuale relativi al Software o alle relative opere derivate.

**6. Risoluzione.** Il presente contratto entra in vigore al momento dell'installazione o al primo utilizzo del Software e cessa di diritto (i) a discrezione di Philips, in caso di mancato rispetto da parte dell'utente dei termini del presente contratto, o (ii) al momento della distruzione di tutte le copie del Software e del relativo materiale fornito all'utente da Philips. I diritti di Philips e gli obblighi dell'utente restano validi anche dopo la risoluzione del presente contratto.

**7.Aggiornamenti.** Philips può, a propria e unica discrezione, eseguire gli aggiornamenti del Software disponibili mediante la comunicazione generale su un sito Web o altre modalità e metodi.Tali aggiornamenti sono disponibili ai sensi del presente contratto o la versione di tali aggiornamenti può essere soggetta all'accettazione di un altro contratto.

**8. Servizi di assistenza.** Philips non è obbligata a fornire assistenza né tecnica né di altro tipo ("Servizi di assistenza") per il Software. Se Philips fornisce Servizi di assistenza, questi saranno disciplinati da altri termini da concordarsi tra l'utente e Philips.

**9. Garanzia software limitata.** Philips fornisce il Software 'così com'è' e senza alcuna garanzia, fermo restando

che verrà eseguito secondo quanto stabilito nella documentazione di corredo per un periodo di novanta (90) giorni/un anno in seguito al primo download, alla prima installazione o al primo uso a seconda di, quale di questi eventi si verifichi per primo. La responsabilità totale di Philips e il rimedio esclusivo dell'utente in caso di violazione di questa garanzia prevedono, a discrezione di Philips, (i) la restituzione dell'eventuale somma pagata per il Software; oppure (b) la riparazione o la sostituzione del Software non rispondente alla garanzia ivi prevista e che dovrà essere restituito a Philips con una copia della ricevuta. Questa garanzia limitata sarà nulla nel caso in cui il Software risulti danneggiato in seguito a un incidente, un abuso, un uso improprio o un'applicazione errata. Qualsiasi Software fornito in sostituzione sarà garantito per il restante periodo del termine della garanzia originale oppure per trenta (30) giorni a seconda di, quale dei due eventi risulti essere di maggiore durata. Questa garanzia limitata non verrà applicata se il Software è stato fornito a titolo gratuito allo scopo di mera valutazione.

**10. ESCLUSIONE DI ALTRE GARANZIE.** FATTO SALVO QUANTO STABILITO IN PRECEDENZA, PHILIPS E I SUOI LICENZIANTI NON GARANTISCONO CHE IL SOFTWARE FUNZIONI ININTERROTTAMENTE E SENZA ERRORI O CHE RISPONDA APPIENO ALLE ESIGENZE DELL'UTENTE. L'UTENTE SI ASSUME LA TOTALE RESPONSABILITÀ PER LA SCELTA DEL SOFTWARE ALLO SCOPO DI RAGGIUNGERE I RISULTATI DESIDERATI E PER L'INSTALLAZIONE, L'USO E I RISULTATI DEL SOFTWARE STESSO. NELLA MISURA MASSIMA CONSENTITA DALLA NORMATIVA APPLICABILE, PHILIPS E I SUOI LICENZIANTI ESCLUDONO EVENTUALI GARANZIE E CONDIZIONI, ESPRESSE O IMPLICITE, COMPRESE, A TITOLO ESEMPLIFICATIVO E NON ESAUSTIVO, LA GARANZIA DI COMMERCIABILITÀ, LA GARANZIA DI IDONEITÀ A UN PARTICOLARE SCOPO E LA GARANZIA DI ACCURATEZZA E COMPLETEZZA DEI RISULTATI CON RIFERIMENTO AL SOFTWARE E AL RELATIVO MATERIALE. NON È PREVISTA ALCUNA GARANZIA DI NON VIOLAZIONE. PHILIPS NON GARANTISCE CHE L'UTENTE POTRÀ SCARICARE, COPIARE, MEMORIZZARE,VISUALIZZARE,TRASFERIRE E/O RIPRODURRE IL CONTENUTO PROTETTO.

**11. LIMITAZIONE DI RESPONSABILITÀ.** IN NESSUNA CIRCOSTANZA PHILIPS E I SUOI LICENZIANTI SARANNO RESPONSABILI DI DANNI CONSEGUENTI, SPECIALI, INDIRETTI, INCIDENTALI O PUNITIVI DI QUALSIASI NATURA, COMPRESI,A TITOLO NON ESAUSTIVO, I DANNI PER PERDITA DI PROFITTI O UTILI, INTERRUZIONE DEL CICLO LAVORATIVO, PERDITA DI INFORMAZIONI COMMERCIALI, PERDITA DI DATI, PERDITA D'USO O ALTRA PERDITA ECONOMICA,ANCHE QUALORA PHILIPS O I SUOI LICENZIANTI SIANO STATI INFORMATI IN MERITO ALLA POSSIBILITÀ DI TALI DANNI. IN NESSUNA CIRCOSTANZA LA RESPONSABILITÀ DI PHILIPS O DEI SUOI LICENZIANTI PER I DANNI DERIVANTI DAL PRESENTE CONTRATTO SUPERERÀ IL PREZZO EFFETTIVAMENTE PAGATO DALL'UTENTE PER IL SOFTWARE O LA SOMMA DI CINQUE EURO (5,00).

**12. Marchi.** Alcuni nomi dei prodotti e di Philips utilizzati nel presente contratto, così come il Software e la documentazione stampata per l'utente possono rappresentare marchi registrati di Philips, dei suoi licenzianti o di terzi. L'utente non è autorizzato a utilizzare tali marchi.

**13. Regolamentazione dell'esportazione.** Si conviene che l'utente non potrà esportare o riesportare, direttamente o indirettamente, il Software nei paesi in cui il United States Export Administration Act (Legge sulla regolamentazione dell'esportazione degli Stati Uniti) o altre leggi e regolamenti simili degli Stati Uniti richiedono una licenza per l'esportazione o altro tipo di approvazione da parte del Governo degli Stati Uniti, salvo non si ottenga preventivamente idonea licenza o approvazione per l'esportazione. Scaricando o installando il Software, l'utente si impegna a osservare tale disposizione sull'esportazione.

**14. Legge applicabile.** Il presente contratto è disciplinato dalle leggi del paese di residenza dell'utente, senza alcun riferimento a eventuali conflitti di diritto internazionale privato. Qualsiasi controversia tra l'utente e Philips in merito al presente Contratto sarà sottoposta alla giurisdizione non esclusiva dei tribunali del paese di residenza dell'utente.

**15. Disposizioni generali.** Il presente contratto rappresenta l'accordo finale tra l'utente e Philips e annulla e sostituisce qualsiasi precedente dichiarazione, trattativa o altra comunicazione o riguardanti il Software e la documentazione per l'utente. Se una parte del presente contratto viene considerata non valida, la restante parte continuerà a essere in vigore a tutti gli effetti. Il presente contratto non pregiudicherà i diritti attribuiti dalla legge ai consumatori.

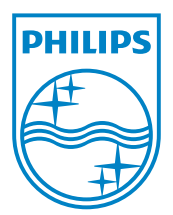